# PENTIUM II**P6I440BX/D P Brilliant IV**

### **Notice**

The information in this document is subject to change in order to improve reliability, design, or function without prior notice and does not represent a commitment on the part of this company. In no event will we be liable for direct, indirect, special, incidental, or consequential damages arising out of the use or the possibility of such damages.

All trademarks are the property of their respective owners.

If you need any further information, please visit our web-site: "www.qdigrp.com".

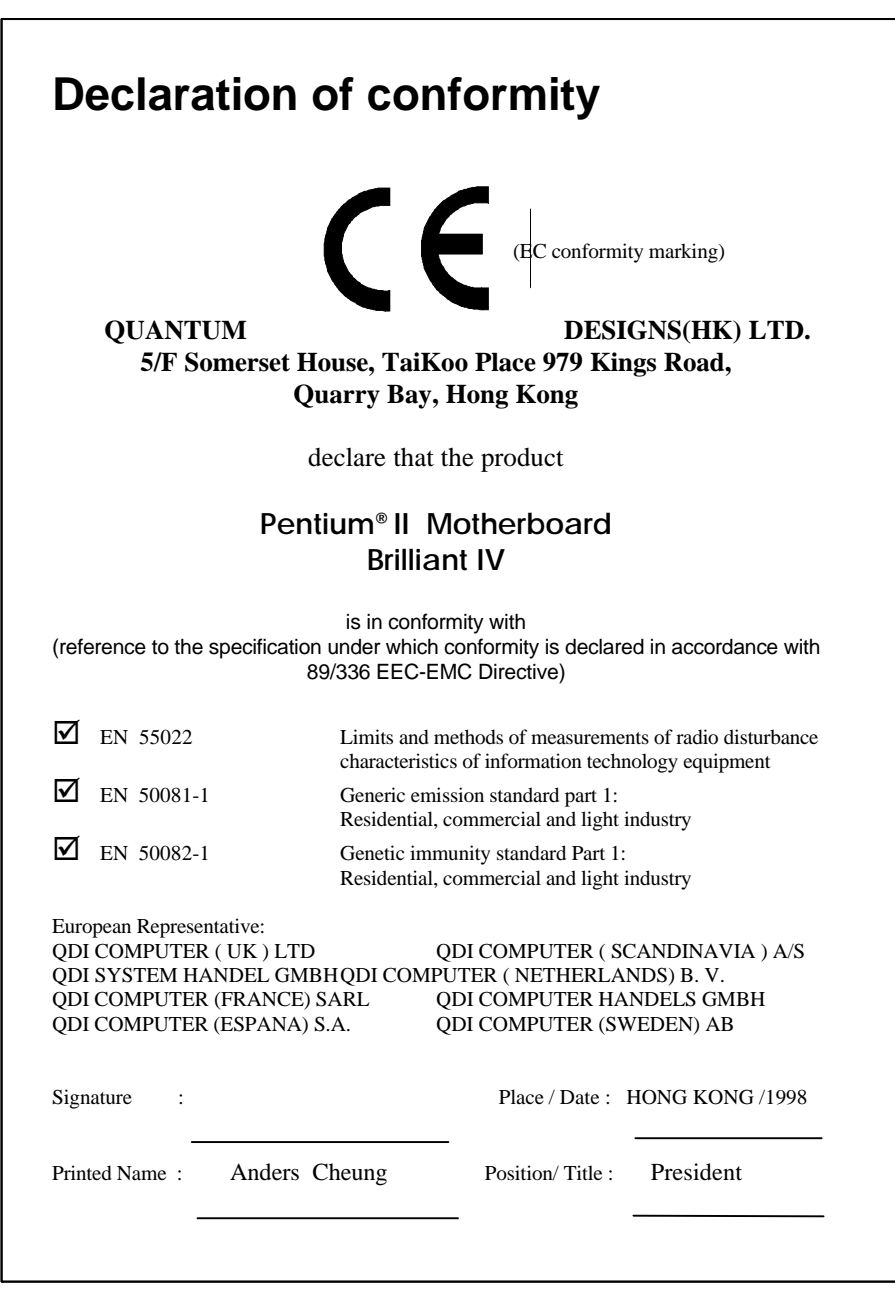

# **Declaration of conformity**

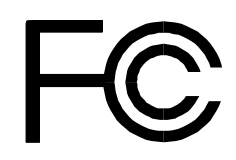

Equipment Classification: FCC Class B Subassembly

Trade Name: QDI Computer (U.S.A.) Inc. Model Name: P6I440BX/DP Brilliant IV Responsible Party:  $ODI$  Computer ( U. S. A.) Inc. Address: 41456 Christy Street Fremont, CA 94538 Telephone: (510) 668-4933 Facsimile: (510) 668-4966

Type of Product: AGP Pentium® II Motherboard **Manufacturer**: **Quantum Designs (HK) Inc.** Address: 5/F, Somerset House, TaiKoo Place 979 Kings Road, Quarry Bay, HONG

KONG

Supplementary Information:

This device complies with Part 15 of the FCC Rules. Operation is subject to the following two conditions : (1) this device may not cause harmful interference, and (2) this device must accept any interference received, including interference that may cause undesired operation.

Signature : Date : 1998

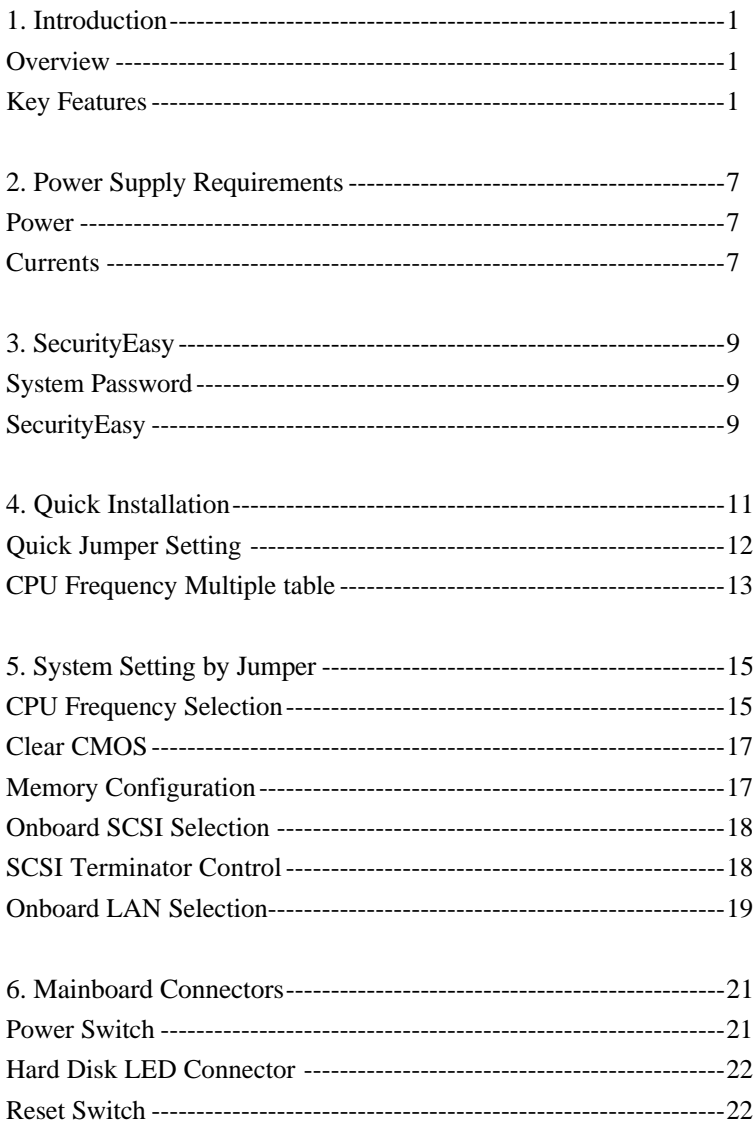

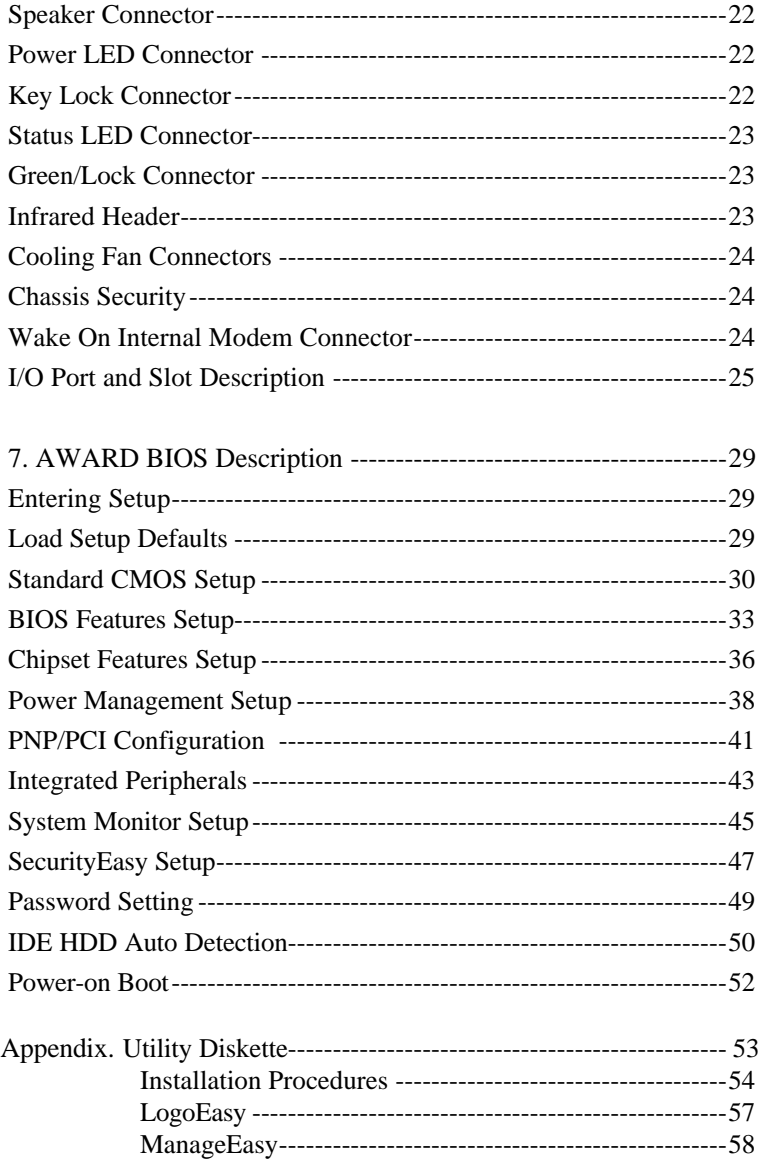

# **Chapter 1 Introduction**

# *Overview*

P6I440BX/DP Brilliant IV mainboard is designed for servers and workstations. It is a high-performance and powerful system for dual Pentium<sup>®</sup>II processors, which provides onboard LAN for fast Ethernet network at 10/100Mbps, onboard Ultra Wide SCSI at 40MB/sec, RAID and system health monitor support. Using the PCI/ISA architecture, the system provides a highly integrated solution for fully compatible PC/AT platform, featuring the industry standard ATX form factor. Flexible main memory size can be installed from 8MB to 512MB SDRAM DIMM and 8MB to 1GB registered SDRAM DIMM. The system offers a wide range of interfaces to support integrated onboard IDE and onboard I/O function. The current green function is compliant to ACPI specification and OS Directed Power Management.

# *Key Features*

## **CPU - Pentium II**

- Supports all Intel Pentium® II processors, eg. 233/266/300/333MHz with 66MHz bus speed and 350/400/450MHz with 100MHz bus speed
- Supports 100/66MHz bus speed
- Pentium<sup>®</sup>II core frequency =Bus speed x2.5 x3, x3.5, x4, x4.5, x5, x5.5
- On board switching voltage regulator with VID(Voltage ID), and Pentium<sup>®</sup>II core supply voltage can be selected from 1.3V to 3.5V automatically.

## **Chipset - Intel 440BX**

- North Bridge: 82443BX
- South Bridge: 82371EB PIIX4E

## **System memory**

- Four 168-pin DIMM sockets
- 3.3V only DIMM DRAM configuration.
- Synchronous 100-MHz or 66-MHz SDRAM
- 4-Mbit, 16-Mbit, 64-Mbit and 128-Mbit DRAM devices.
- For up to 512MB standard SDRAM memory.
- For up to 1GB Registered SDRAM DIMM memory.
- SDRAM 64 bit data interface with ECC support.

## **Onboard IDE**

- Supports two PCI PIO and bus Master IDE ports.
- Supports up to Mode 4 Timing
- Supports 2 Fast IDE interfaces for up to 4 IDE devices, which include IDE hard disks and CD-ROMs.
- Supports "Ultra DMA/33" Synchronous DMA mode transfers up to 33 Mbytes/sec.
- Integrated 8x32bit buffer for IDE PCI Burst Transfers.

## **Onboard I/O**

- Use WINBOND W83977TF-AW I/O chip
- One floppy port supports up to two 3.5"or 5.25" floppy drives of 360K /720K/1.2M/1.44M/2.88M format.
- Supports LS-120 floppy disk drive and ZIP-100 drive.
- All I/O ports can be enabled/disabled by the BIOS setup
- Two high speed 16550 fast compatible UARTs (COM1/COM2/ COM3 /COM4 selectable) with 16-byte send/receive FIFOs and supports MIDI mode.
- One enabled parallel port at I/O address 378H/278H/3BCH with additional bi-direction I/O capability and multi-mode (SPP/EPP/ ECP) (IEEE1284 compliant).
- Provides protection circuit to prevent damage to the parallel port when a connected printer is powered up or operated at a higher voltage.

## **Onboard SCSI**

- Adaptec AIC-7880 PCI to SCSI controller which is equivalent to Adaptec AHA-2940UW PCI SCSI Controller.
- Both Ultra wide, narrow SCSI interface
- Data transfer rate up to 40MB/Sec
- Driver for Netware, Windows NT, OS/2, SCO Unix, Unixware. With 1 RAID port, RAID function (RAID0, 1, 0/1 and 5) are supported
- SCSI terminator can be powered up/down by setting automatically or manually
- Provides an external wide SCSI cable (optional)

## **Onboard LAN**

- Intel 10/100Mbps PCI to LAN controller 82558
- Auto-negotiation
- Supports Full Duplex Flow Control
- Supports Wake On LAN (WOL)
- Supports Adapter Fault Tolerance (AFT)
- Supports Adaptive Load Balancing (ALB)
- Supports Fast EtherChannel (FEC)
- Supports Hotplug

## **Green function**

- Supports Advanced Configuration and Power Interface(ACPI) specification and OS Directed Power Management
- Supports three green modes: Doze, Standby and Suspend
- Status LED will blink at a frequency of about 0.5Hz when the system is in the green status
- Doesn't support green function on Windows NT OS

#### **Advanced features**

- On board LM80 supports system monitoring (monitor system voltages, temperature, chassis intrusion and FAN speed))
- Provides LogoEasy function
- Provides ManageEasy® function ( optional)
- LM75 monitors the temperature of the CPU (Optional)
- Supports LDCM(LanDesk Client Manager) software (Optional)
- On board PS/2 mouse and PS/2 keyboard socket
- Two USB ports
- On board switching voltage regulator with VID (support1.3V to 3.5V)
- Provides Anti-Virus function
- Provides Infrared interface
- Supports Windows 95 Software Power-Down
- Supports both internal and external Modem Ring Power-On
- Supports Auto Fan off when system enters suspend mode

#### **SecurityEasy function**

- Protect the system from unauthorized entry or use
- Lock the power switch and reset buttons
- Lock the keyboard, the PS/2 mouse
- Blank the video
- See page 9 for details

#### **BIOS**

- Licensed advanced AWARD BIOS, Supports Flash ROM BIOS, Plug and play ready.
- Full support for ACPI Specification and OS Directed Power Management
- Supports IDE CD-ROM or SCSI bootup

#### **AGP**

- Complies with the A.G.P specification Rev 1.0
- Support for  $+3.3V$  A.G.P -66/133 devices
- Synchronous complying with the host bus frequency

#### **Expansion slots**

- 2 x ISA slots and 4 x PCI slots
- 1 AGP Slot
- 1 RAID Port (only supports Adaptec 1130 RAID Port card )

#### **Board size**

• 305 mm x 310mm (12" x 12.2")

-- This page is intentionally left blank --

# **Chapter 2 Power Supply Requirements**

The Brilliant IV green mainboard supports the industry standard ATX power supplies. Check the ratings of the power supply installed to ensure that they meet the following requirements.

# *Power*

Normally the maximum rating power for the power supply installed should be at least 250W. If there are too many peripheral devices in your system, a stronger power supply is needed.

# *Currents*

| <b>Voltages</b> | $\sim$ $\sim$ $\sim$<br>. | ر-  |    | 57.<br>-<br>$\overline{\phantom{0}}$ | $\overline{\phantom{0}}$ |  |
|-----------------|---------------------------|-----|----|--------------------------------------|--------------------------|--|
| <b>Currents</b> | ΙA                        | 24A | 0A | 0.25A                                | J.A                      |  |

*\*Warning: If the current of 5VSB by power supply is less than 0.72A, the system may not work properly.*

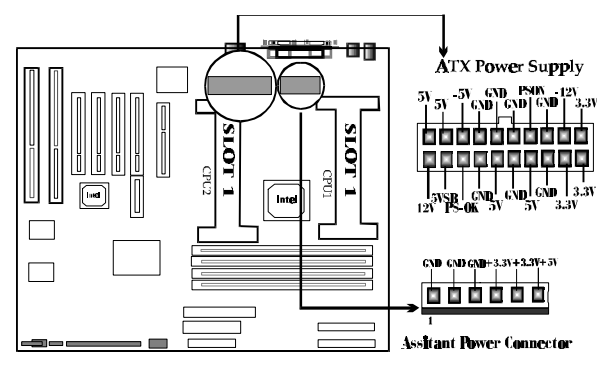

Assistant Power Connector is an optional connector. If there are too many peripheral devices in your system, a power supply with this assistant power output is recommended to be used.

-- This page is intentionally left blank --

# **Chapter 3 SecurityEasy**

There are two ways to prevent unauthorized entry or use of the system.

# *System Password*

Set system password in CMOS setup menu "PASSWORD SETTING" item(main menu) , and set the "password setting" item(located in "BIOS FEATURES SETUP") as "System". Then the BIOS requires you to enter the password before you can boot the system or enter the CMOS Setup. If the "password setting" is set as "Setup", the BIOS only requires you to enter the password before you can enter the CMOS setup menu.

# *SecurityEasy*

The Brilliant IV provides additional SecurityEasy function to protect the system from unauthorized entry or use.

If the Lock function is enabled, there are two ways to enter LOCK status.

- Push once the button connected to the two-pin header SLEEP. If the Lock function is disabled, this button is used as SLEEP button.
- When "Keyboard Inactive Timer" is counted to the preset value- from 1 minute to 1hour.

In the LOCK status, the power switch and reset buttons are unresponsive, PS/2 mouse is locked, and the Keyboard is locked except for the Administrative Password entering. You can preset the Video as blank in the LOCK status.

The **only** way to exit the LOCK status is to enter the Administrative Password with the keyboard. It means if you set the Lock function as enabled, you must also set the Administrative Password together.

# *SecurityEasy*

Please read the notes below thoroughly.

- **Note 1**: The Green function and the Lock function can not be enabled at the same time.
- **Note 2**: If no Administrative Password has been set by user, the system will never enter the LOCK status.
- **Note 3**: When entering the Administrative password to exit the LOCK status, you must use the normal <Enter> key and not the <Enter> key of the small keypad.
- **Note 4**: On windows NT platform, the Keyboard Inactive Timer is not an inactive timer but a timer ignoring any operating of the keyboard or the mouse.

**Note 5**: See also chapter 7 " AWARD BIOS Description".

# Chapter 4 Quick Installation

The Brilliant IV is shipped with the following manufacture default:

- CPU frequency multiple at 3x (200/66MHz or 300/100MHz Pentium®II)
- LAN Chip(Intel 82558) Enabled
- SCSI Chip(Adaptec 7880) Enabled

Duplicate the following steps to perform a quick installation of your computer.

- Step1. *Install CPU, Heatsink and Fan* Make sure the Clock Frequecy is set according to the specification of CPU installed. If only 1 CPU is used, the GTC(GTL Terminator Card) must be plugged into the other slot. While dual proccessors are used, they should be identical.
- Step 2. *Install the memory* Plug at least 1 piece of 168pin DIMM SDRAM module.
- Step 3. *Install VGA/AGP card and connect I/O ports* Keyboard, Floppy drive and Hard disk drive need to be connected. If there are any other devices, such as CD-ROM, SCSI, PS/2 Devices, Serial Devices, Parallel Devices etc., they may be also connected in this step.
- Step 4. *Connect the LEDs and Switches* Be sure the anode / cathode of LEDs are connected properly.
- Step 5. *Connect the power supply* Connect the ATX connector with the power supply output. Be sure the power supply installed meets

the requirements of Brillinat 4(refer to Chapter 2).

Step 6. *Power on the system*

Turn on the AC power of the power supply, then press the Power Button once to turn on the computer power. Before the button is pressed, the status LED should have flashed at a frequency of about 1.5Hz. Refer to chapter 6 for details of Status LED and Power Button.

Step 7. *Setting up the system*

Enter the " Setup Menu " screen of BIOS by pressing the Del key while powering on or reseting the system. Always " LOAD SETUP DEFAULT " at first and select others necessary that your system require. Exit the " Setup Menu " screen and save the setup data.

Step 8. *Enjoy the Brilliant IV* The Brilliant IV is a high-performance, powerful system.

## *\*Note: Please refer to Chapter 6 for details on Hardware Installation.*

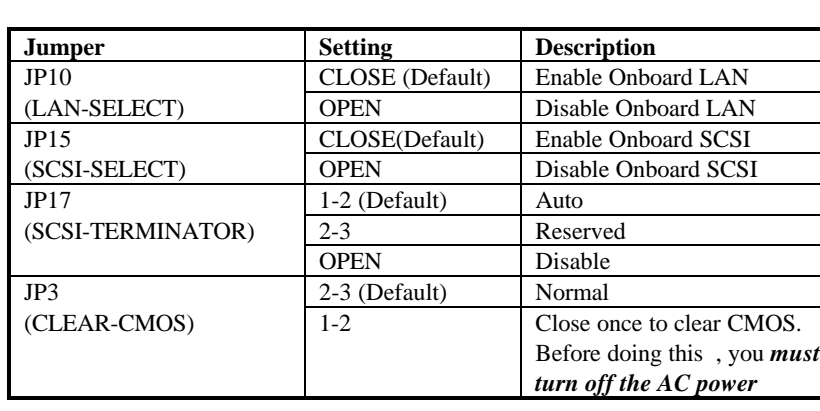

Quick Jumper Setting

*\*Note: Please refer to chapter 5 for details on jumper setting .*

# CPU Frequency multiple table

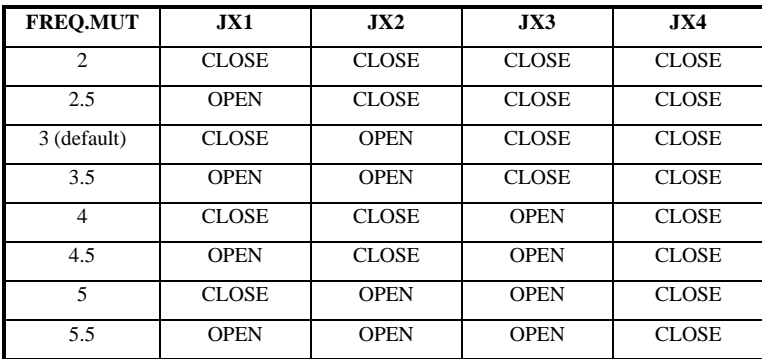

-- This page is intentionally left blank --

# Chapter 5 System Setting by Jumper

The Brilliant IV offers a set of jumper settings to facilitate clock frequency adjustment and other important selections.

## *CPU Frequency Selection*

According to CPU's specification, set the CPU clock speed carefully. If only one CPU is used, the GTC(GTL Terminator Card) must be plugged into the other slot. While dual processors are used, they should be identical. The following illustration lists the jumper settings for the Pentium<sup>®</sup>II CPUs:

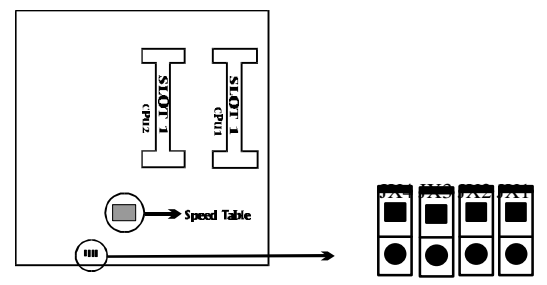

**Note: Please refer to page 13 "CPU Frequency Multiple Table "**

**The following settings are for Pentium II processors on 66MHz host Bus.**

**Pentium II 233MHz =3.5x66MHz**

**Pentium II 266MHz= 4 x66MH<sup>Z</sup>**

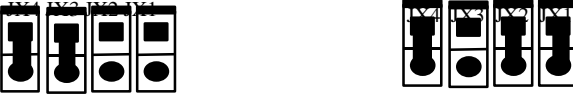

**Pentium II 300MHz =4.5x66MHz**

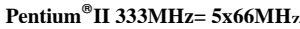

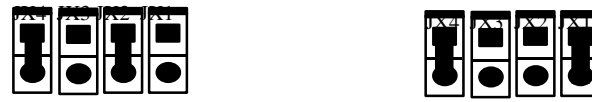

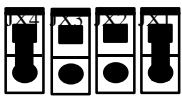

**The following settings are for Pentium II processors on 100MHz host Bus.**

**Pentium II350MHz=3.5x100MHZ:**

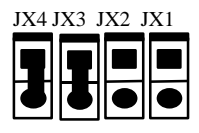

**Pentium II450MHz=4.5x100MHZ:**

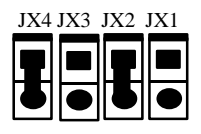

**Pentium II 400MHz= 4x100MH<sup>Z</sup>**

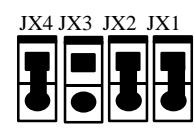

**Marning: Set CPU's clock speed according to its specification. CPU over speed will be dangerous!**

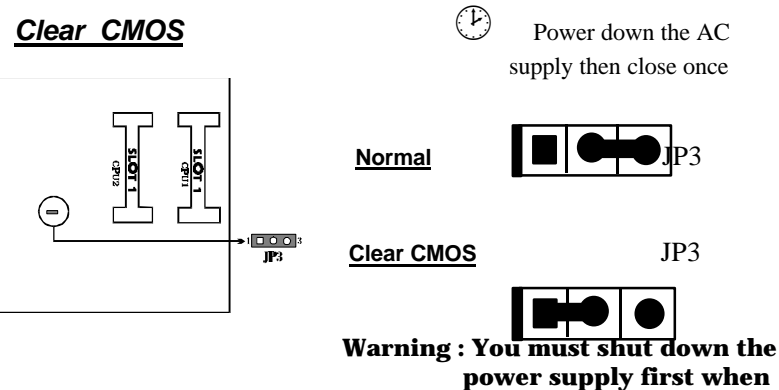

**you want to clear the CMOS.**

## *Memory Configuration*

The P6I440BX/DP Brilliant IV main board supports up to four 168PIN 3.3V un-buffered 100MHz/66MHz DIMM, provides a flexible size from 8MB up to 512MB SDRAM memory or 8MB up to 1GB Registered SDRAM memory. The following set of rules enables optimum configurations.

Rules for populating a 440BX memory array:

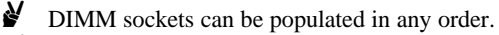

- $\mathcal Y$  Using the serial presence detect (SPD) data structure, programmed into an  $E^2$ PROM on the DIMM, the BIOS can determine the SDRAM'S size and speed.
- The DRAM Timing register, which provides the DRAM speed grade control for the entire memory array, must be programmed to use the timings of the slowest DRAMs installed.
- Pentium® II processors with 100MHz bus speed should be paired only with 100MHz SDRAM.
- Possible SDRAM memory size is 8MB, 16MB, 32MB, 64MB, 128MB in each DIMM socket.

## *Onboard SCSI Selection*

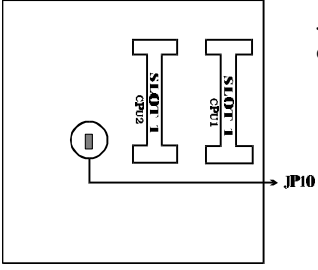

JP10 enables or disables the onboard SCSI controller. Please see the table listed below.

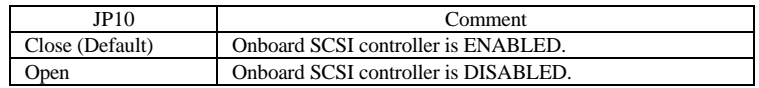

## *SCSI Terminator Control*

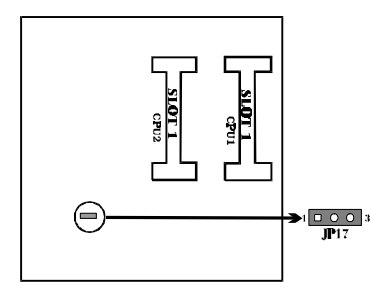

JP17 powers-down or powers-up the onboard SCSI terminators. The terminator are divided into high byte and low byte. Please see the table listed below.

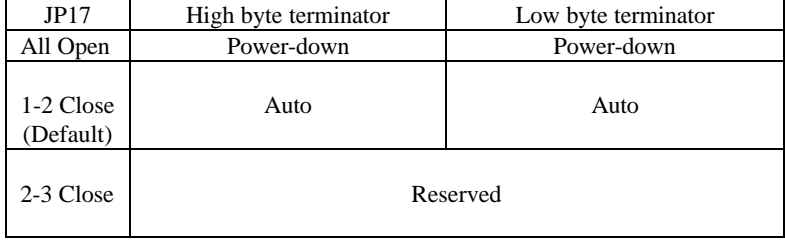

## *Onboard LAN Selection*

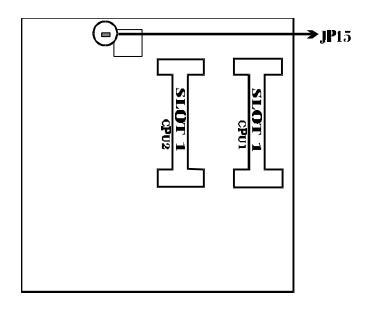

JP15 enables or disables the onboard LAN controller .

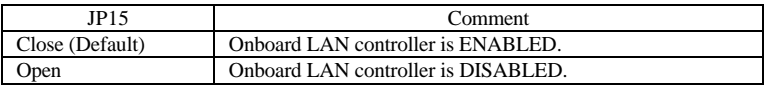

--This page is intentionally left blank --

# **Chapter 6 Mainboard Connectors**

This section lists connector pin assignment and port description on the mainboard. The discriptions of the connectors and ports are illustrated in the following figures. Before inserting these connectors, please pay attention to the directions.

### Power Switch (POWER)

*.*

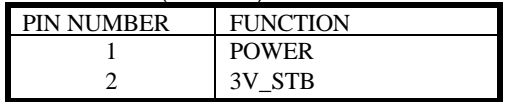

Connect ATX Power Supply connector to socket J15 first.

1. If you want to power up your system, you should turn on the mechanical switch of ATX power supply first, then *push once* \*the button connected to the two pin header (POWER).

2. If you want to power off your system, you need not turn off the mechanical switch of ATX power supply, just *push once\** again the button connected to the two-pin header(POWER). The location of connector is as shown below:

*\*Note: During the period of 4 seconds after power on and the period of 8 seconds after power off, the power switch is unresponsive:*

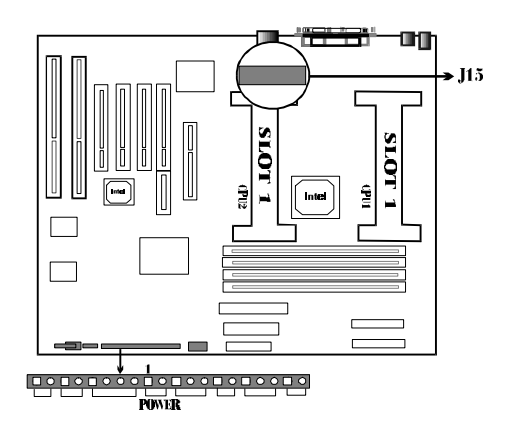

#### Hard Disk LED Connector(HD\_LED)

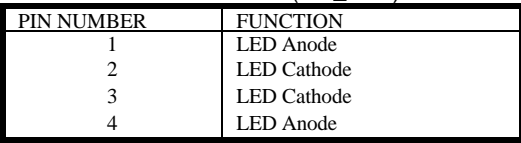

### Reset Switch (RESET)

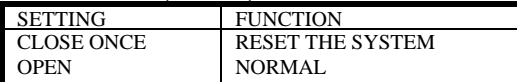

## Speaker Connector(SPEAKER)

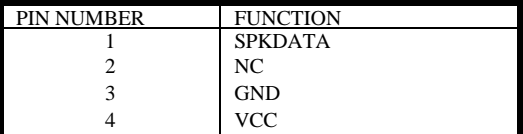

### Power LED Connector (PW\_LED)

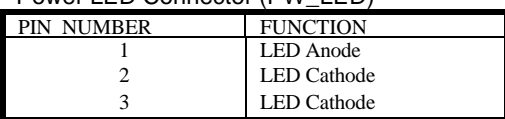

The LED connected to "PWR LED" will light slightly when the system is in the soft Power-Down status.

## Key Lock Connector (KEY\_L)

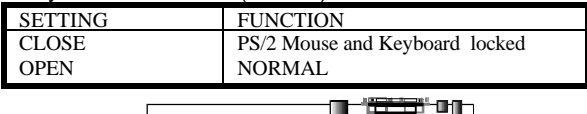

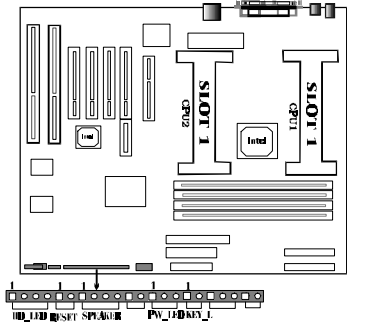

#### Status LED Connector(GRN\_LED)

The LED connected to the "GRN\_LED" shows the status of the system as the following table describes.

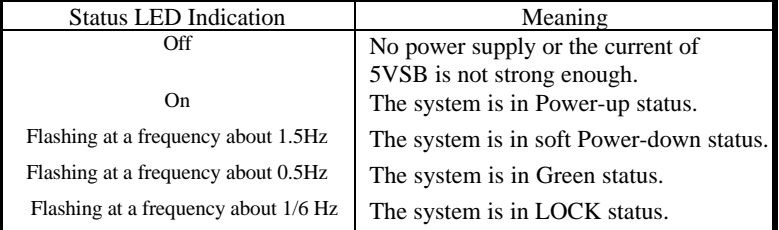

If there is only one power LED on your chassis, connecting it to this connector is recommecded.

#### Green/Lock Connector (SLEEP)

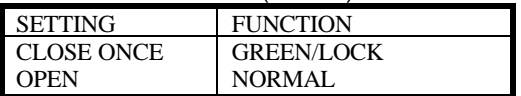

If the item "Lock Function Select" of "SECURITY FEATURE SETUP" in CMOS setup menu is set as "Disable", this button is used as the GREEN button. If it is set as "Enable", the button is used as the LOCK button.

#### Infrared Header(IR1)

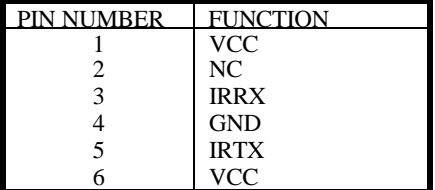

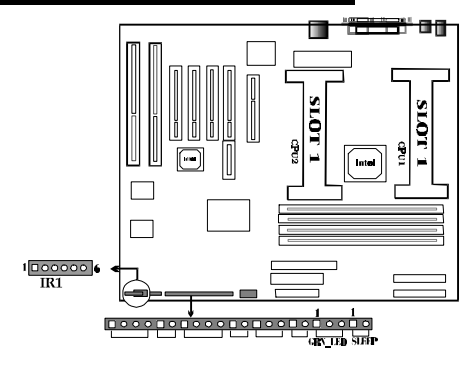

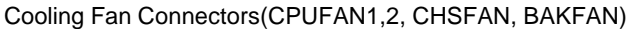

| PIN NUMBER | <b>FUNCTION</b> |
|------------|-----------------|
|            | FAN ground      |
|            | FAN power       |
|            | FAN speed sense |

*\*Note: These four fans are set to " ON "as the default. They will be stopped automatically when the system enters the suspend mode.*

Chassis Security (J18): Leave it Open if the chassis is closed. Close it if the chassis is opened. *Note\* Please refer to QDI's ManageEasy CD-ROM for more information about "Chassis Security".*

### Wake On Internal Modem Connector (WOM)

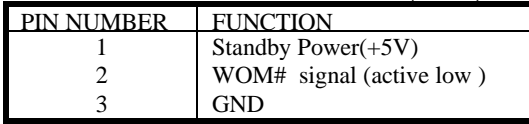

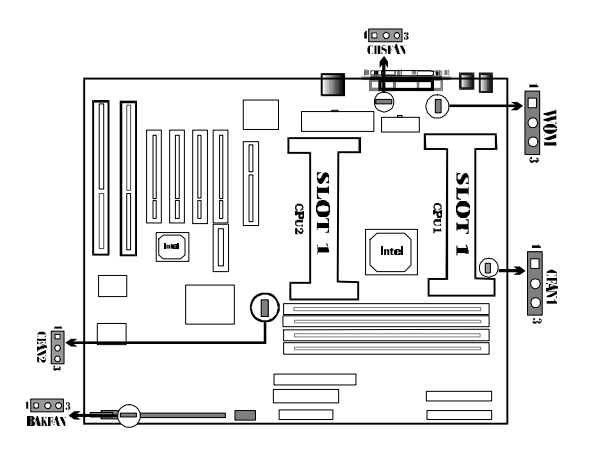

## **I/O Port and SLOT Description (See Board layout)**

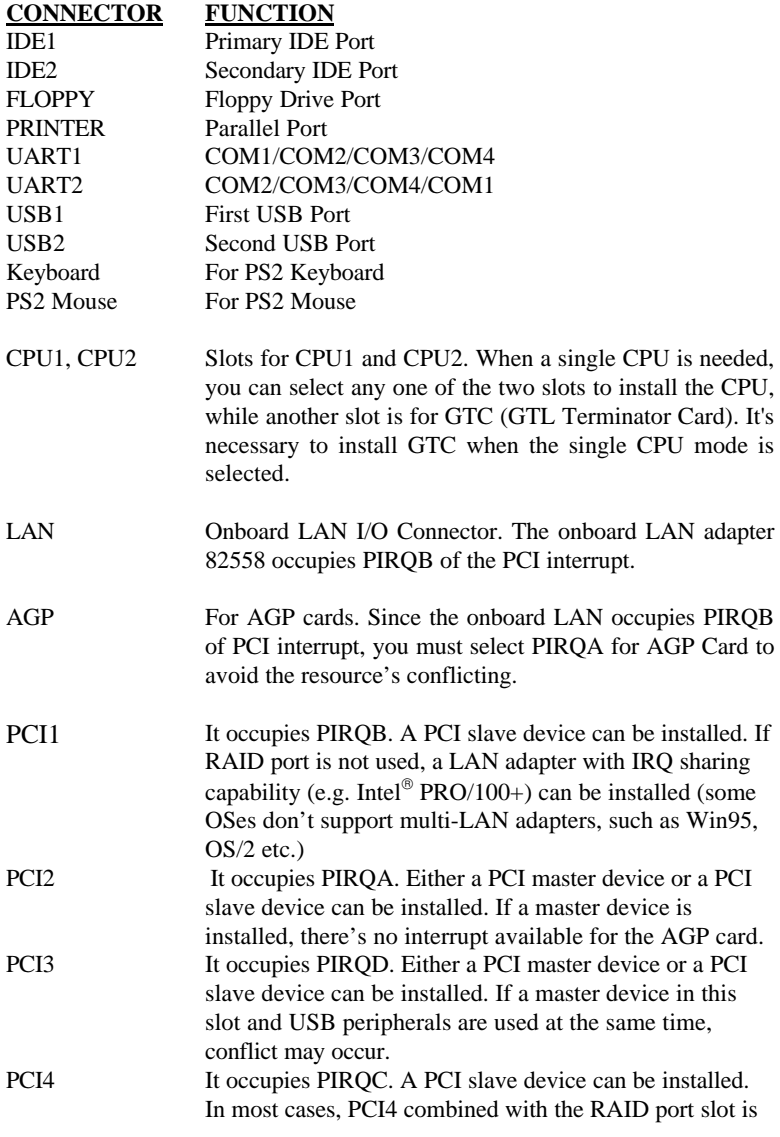

used for RAID port card.

RAID Port The mainboard with the embedded SCSI can be turned to assist the RAID ready by adding the Adaptec ARO-1130 adapter.

This RAID port option after adding the Adaptec ARO-1130 adapter can support:

- **n** Bus Master DMA
- $\blacksquare$  Up to 133 Mbyte/Sec Burst rate
- **No. 8** RAID 5, 1, 0 and  $0/1$
- $\blacksquare$  Fully Netware 3.11, 3.12, 4.x & WinNT 3.51/4.0 supported by Adaptec

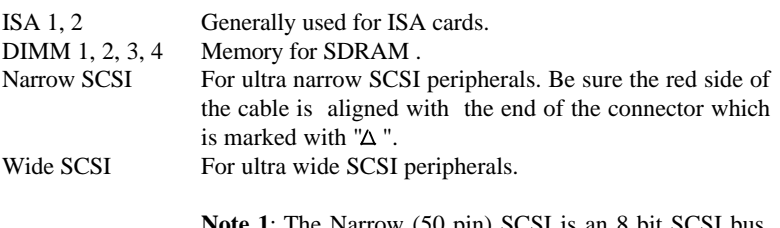

**Note 1**: The Narrow (50 pin) SCSI is an 8 bit SCSI bus, the wide (68 pin) SCSI is a 16 bit SCSI bus which has a pin-to-pin connected to the 50 pins SCSI connector.

**Note 2**: The SCSI devices are cabled together in a single, connected series. This SCSI cable must run sequentially from one device to the next, with no branches.

## **Internal SCSI Connection**

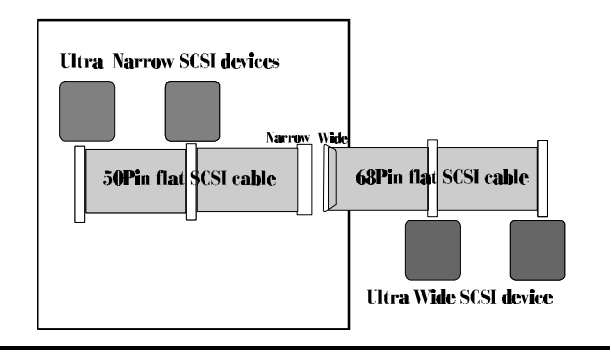

**Note 3:** Internal narrow SCSI peripherals and internal wide SCSI peripherals can be used at the same time. There is one exception here. When both internal SCSI peripherals and external SCSI peripherals are used (connected by the **optional** external wide SCSI cable with bracket) at the same time, only four kinds of configuration are executable. Please see the table below. The figure

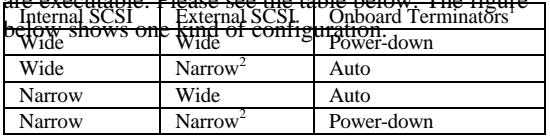

- 1.Setting JP17 for control of onboard terminators, see page 18. Besides, the terminators on the SCSI peripherals on the both sides should be enabled (refer to the figure below).
- 2.To use external narrow SCSI peripherals, you need an extra 50pin-68pin transferrer.

#### **Internal-external SCSI Connection**

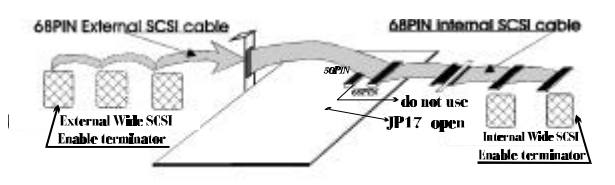

**Note 4:** You must assign a different SCSI ID to each device on the SCSI bus connected to the system board. See your SCSI device documentation for directions on how to determine the ID and change it.

Ultra Wide SCSI devices connected to this mainboard's SCSI connector can be assigned ID from 0 to 15 (for 68 pin Wide SCSI connection). Normally, ID7 will be used by the on-board host.

The SCSI ID0 is best used for the SCSI hard disk as your computer's boot device; ID1 is best reserved for a secondary SCSI hard disk. (Only when you use the SCSI hard disks and devices.)

# **Chapter 7 AWARD BIOS Description**

# *Entering Setup*

Power on the computer, when the following message appears briefly at the bottom of the screen during the POST (Power On Self Test), press <Del> key or simultaneously press  $\langle \text{Ctrl} \rangle + \langle \text{Alt} \rangle + \langle \text{Esc} \rangle$  keys.

Press <Del> to enter SETUP

Once you enter Award BIOS CMOS Setup Utility, the Main Menu (Figure 1) will appear on the screen. The main menu allows you to select from twelve setup functions and two exit choices. Use the arrow keys to select among the items and press <Enter> to accept or enter the sub-menu.

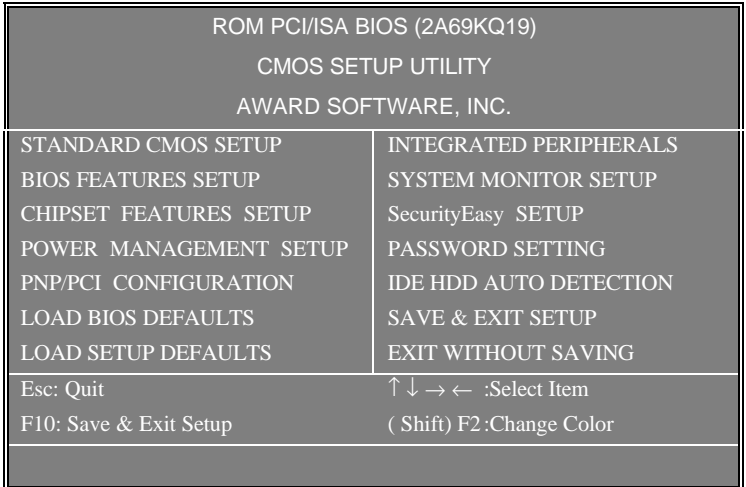

*Figure-1 Main Menu*

# *Load Setup Defaults*

The Setup Default settings are common and efficient. *Standard CMOS Setup*

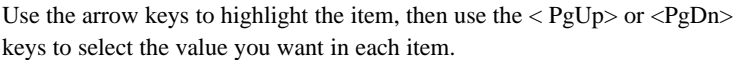

| ROM PCI/ISA BIOS(2A69KQ19)<br><b>STANDARD CMOS SETUP</b><br>AWARD SOFTWARE, INC |                       |            |                     |                                                           |                      |                         |                |             |
|---------------------------------------------------------------------------------|-----------------------|------------|---------------------|-----------------------------------------------------------|----------------------|-------------------------|----------------|-------------|
| Date (mm:dd:yy)                                                                 |                       |            | : Thu, Mar, 3, 1998 |                                                           |                      |                         |                |             |
| Time (hh:mm:ss)                                                                 |                       | : 17:27:52 |                     |                                                           |                      |                         |                |             |
| <b>HARD DISKS</b>                                                               |                       |            |                     | TYPE SIZE CYLS HEAD                                       | PRECOMP LANDZ SECTOR |                         |                | <b>MODE</b> |
| Primary Master                                                                  | : $AutO$              | $\bullet$  | $\Omega$            | $\Omega$                                                  | $\Omega$             | $\Omega$                | $\Omega$       | Auto        |
| Primary Slave                                                                   | :Auto $0 \t 0$        |            |                     | $\Omega$                                                  | $\Omega$             | $\overline{0}$          | $\Omega$       | Auto        |
| <b>Secondary Master</b>                                                         | :Auto $0 \t 0$        |            |                     | $\Omega$                                                  | $\overline{0}$       | $\overline{0}$          | $\Omega$       | Auto        |
| Secondary Slave                                                                 | :Auto $0$             |            | $\overline{0}$      | $\overline{0}$                                            | $\overline{0}$       | $\overline{0}$          | $\overline{0}$ | Auto        |
| Drive A                                                                         | : $1.44M$ , $3.5$ in. |            |                     |                                                           |                      | <b>Base Memory:</b>     |                | 640K        |
| Drive B                                                                         | : None                |            |                     |                                                           |                      | Extended Memory: 97280K |                |             |
|                                                                                 |                       |            |                     |                                                           |                      | Other Memory: 384K      |                |             |
| Video                                                                           | EGA/VGA               |            |                     |                                                           |                      | Total Memory: 98304K    |                |             |
| Halt On                                                                         | : All Errors          |            |                     |                                                           |                      |                         |                |             |
| ESC: Quit                                                                       |                       |            |                     | $\uparrow \downarrow \rightarrow \leftarrow$ :Select Item |                      | $PU/PD/+/-$ : Modify    |                |             |
| $\mathsf{F}1$<br>$:$ Help                                                       |                       |            |                     | (Shift)F2 : Change Color                                  |                      |                         |                |             |

*Figure-2 Standard CMOS Setup Menu*

### **Hard Disk Primary Master/Primary Slave/Secondary Master/Secondary Slave**

The categories identify the types of 2 IDE channels that have been installed in the computer. There are 45 predefined types and 4 user definable types which are used for Enhanced IDE BIOS. Type 1 to Type 45 are predefined. Type "User" is user-definable. If your hard disk drive type does not matched with the drive table or listed in it, you can use Type "User" to define your own drive type manually.

If you have selected Type "Auto", that means the system can autodetect your hard disk when it boots up. If you have selected Type "User", related information is asked to be entered into the following items. Enter the information directly from the keyboard and press <Enter>:

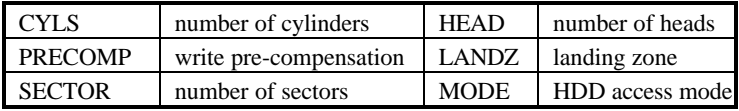

## *Video*

There are two ways to boot up the system:

 I. When VGA is used as primary and monochrome is used as secondary, the selection of the video type is "**EGA/VGA**" mode.

II. When monochrome is used as primary and VGA is used as secondary, the selection of the video type is "**Mono**" mode.

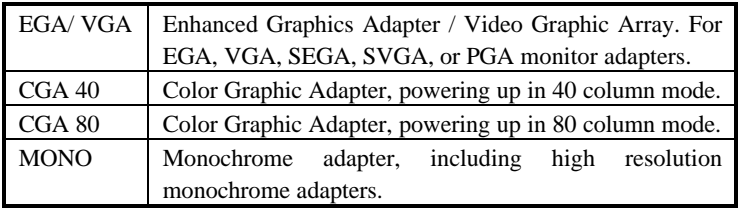

# *Halt On*

The category determines whether the computer will stop or not if an error is detected during powering up.

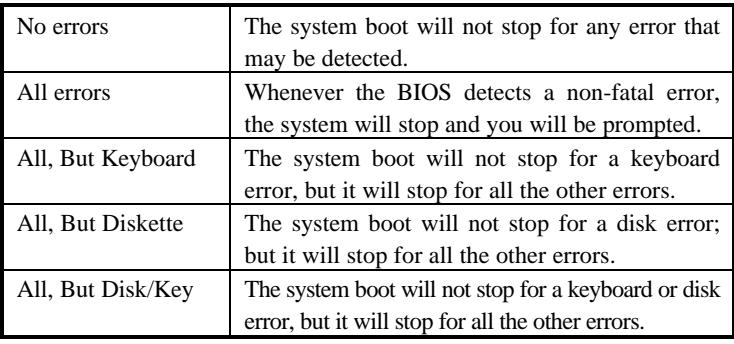

# *Memory*

The category which is determined by POST (Power On Self Test) of the BIOS, is non-modifiable.

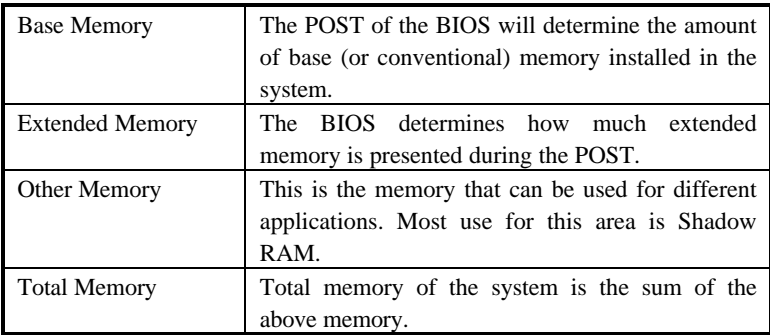

# *BIOS Features Setup*

| ROM PCI/ISA BIOS (2A69KQI9)<br><b>BIOS FEATURES SETUP</b><br>AWARD SOFTWARE, INC. |                                |                                                                         |  |  |  |  |
|-----------------------------------------------------------------------------------|--------------------------------|-------------------------------------------------------------------------|--|--|--|--|
| Virus Warning                                                                     | : Disabled                     | Video BIOS Shadow<br>:Enabled                                           |  |  |  |  |
| Pentium(R)II L1 Cache                                                             | : Enabled                      | C8000-CBFFF Shadow<br>:Disabled                                         |  |  |  |  |
| Pentium(R)II L2 Cache                                                             | : Enabled                      | CC000-CFFFF Shadow<br>:Disabled                                         |  |  |  |  |
| Pentium(R)II L2 Cache ECC                                                         | : Enabled                      | D0000-D3FFF Shadow<br>:Disabled                                         |  |  |  |  |
| Quick Power On Self Test                                                          | : Disabled                     | D4000-D7FFF Shadow<br>:Disabled                                         |  |  |  |  |
| <b>Boot Sequence</b>                                                              | : A.C. SCSI                    | D8000-DBFFF Shadow<br>:Disabled                                         |  |  |  |  |
| <b>Swap Floppy Drive</b>                                                          | : Disabled                     | DC000-DFFFF Shadow<br>:Disabled                                         |  |  |  |  |
| Boot Up Floppy Seek                                                               | : Enabled                      | Show Bootup Logo<br>: Enabled                                           |  |  |  |  |
| <b>IDE Hard Disk Write Protect</b>                                                | : Disabled                     | Delay For HDD (Secs)<br>$\colon 0$                                      |  |  |  |  |
| Drive A Boot Permit                                                               | : Enabled                      | HDDS.M.A.R.T. capability:Disabled                                       |  |  |  |  |
| <b>Boot Up NumLock Status</b>                                                     | : On                           |                                                                         |  |  |  |  |
| Gate A20 Option                                                                   | $:$ Fast                       |                                                                         |  |  |  |  |
| <b>Typematic Rate Setting</b>                                                     | : Disabled                     |                                                                         |  |  |  |  |
| Typematic Rate (Chars/Sec)                                                        | $\div$ 6                       |                                                                         |  |  |  |  |
| Typematic Delay (Msec)                                                            | : 250                          |                                                                         |  |  |  |  |
| Password Setting                                                                  | $:$ Setup                      | $\uparrow \downarrow \rightarrow \leftarrow$ : Select Item<br>ESC: Quit |  |  |  |  |
| PCI/VGA Palette Snoop                                                             | $\overline{\text{.}}$ Disabled | $F1$ : Help<br>PU/PD/+/-: Modify                                        |  |  |  |  |
| Report No FDD For Win95                                                           | : Yes                          | : Old Values (Shift)F2: Color<br>F <sub>5</sub>                         |  |  |  |  |
| <b>MPS Version Control For OS</b>                                                 | : 1.4                          | : Load BIOS Defaults<br><b>F6</b>                                       |  |  |  |  |
| OS Select For DRAM>64MB                                                           | : Non- $OS2$                   | : Load Setup Defaults<br>F7                                             |  |  |  |  |

*Figure-3 BIOS Features Setup Menu*

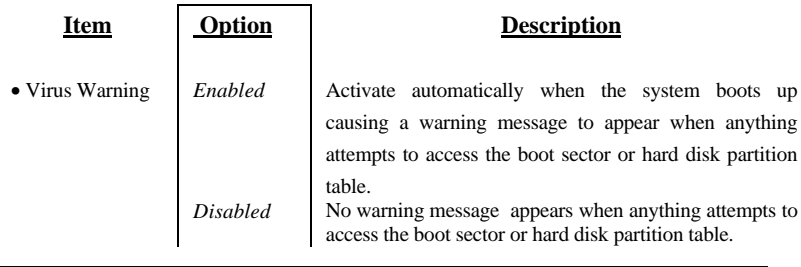

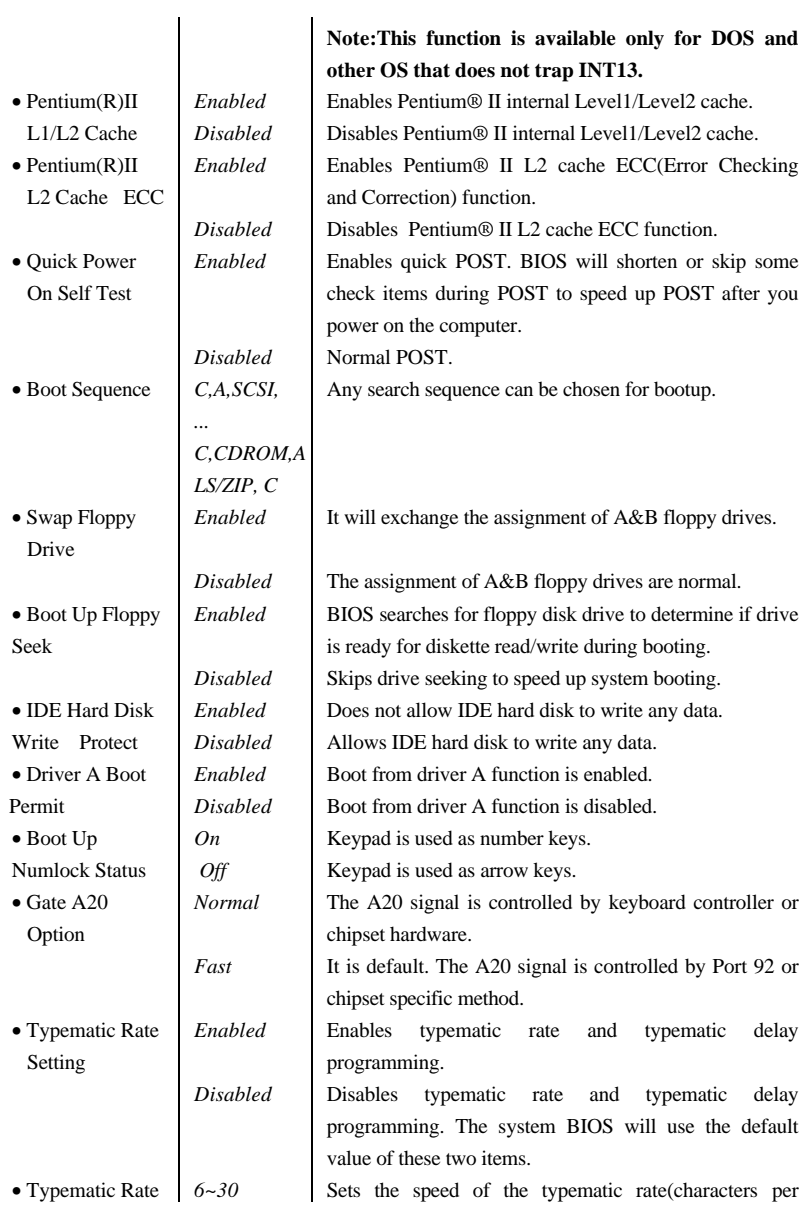

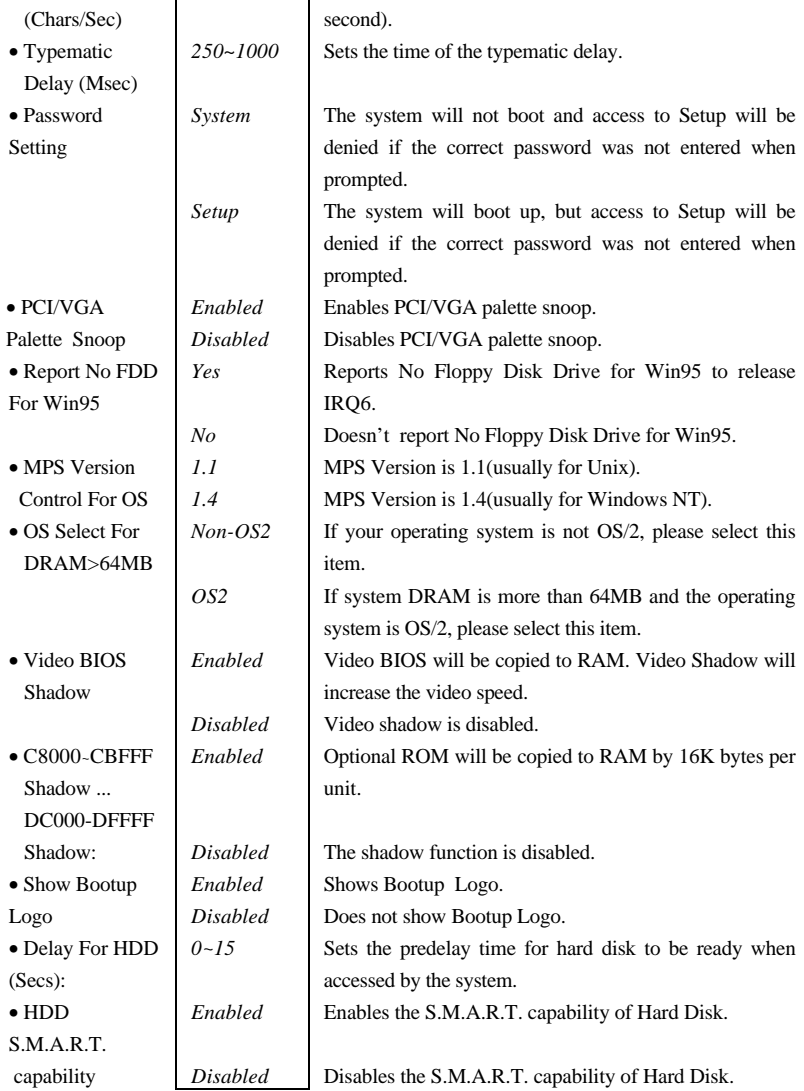

# *Chipset Features Setup*

|                                      | ROM PCI/ISA BIOS (2A69KQI9)         |                                                                                     |
|--------------------------------------|-------------------------------------|-------------------------------------------------------------------------------------|
|                                      | <b>CHIPSET FEATURES SETUP</b>       |                                                                                     |
|                                      | <b>AWARD SOFTWARE, INC.</b>         |                                                                                     |
| <b>Auto Configuration</b>            | : Enabled                           | Auto Detect DIMM/PCI Clk: Enabled                                                   |
| <b>EDO DRAM Speed Selection</b>      | :60 <sub>ns</sub>                   |                                                                                     |
| EDO CAS <sub>x</sub> # MA Wait State | $+1$                                |                                                                                     |
| EDO RAS <sub>x</sub> # Wait State    | $+1$                                |                                                                                     |
| <b>SDRAM CAS Latency Time</b> : 3    |                                     |                                                                                     |
| DRAM Data Integrity Mode : Non-ECC   |                                     |                                                                                     |
| System BIOS Cacheable                | : Disabled                          |                                                                                     |
| Video RAM Cacheable                  | $\overline{\phantom{a}}$ : Disabled |                                                                                     |
| 8 Bit I/O Recovery Time : 1          |                                     |                                                                                     |
| 16 Bit I/O Recovery Time             | $\pm 1$                             |                                                                                     |
| $AGP$ Aperture Size $(MB)$           | :64                                 |                                                                                     |
|                                      |                                     | $\uparrow \downarrow \rightarrow \leftarrow$ · Select Item<br>$\overline{ESC}$ Ouit |
|                                      |                                     | $\therefore$ Help<br>$PIJ/PD/+/-$ : Modify<br>F1                                    |
|                                      |                                     | : Old Values (Shift) $F2$ : Color                                                   |
|                                      |                                     | F6: Load BIOS Defaults<br>: Load Setup Defaults<br>F7                               |

*Figure-4 Chipset Features Setup Menu*

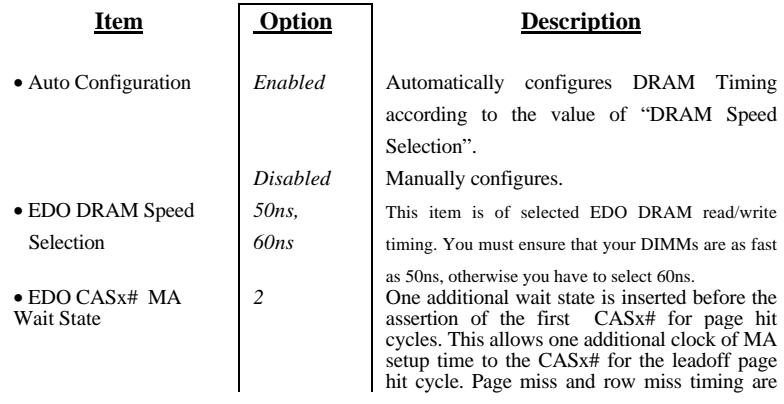

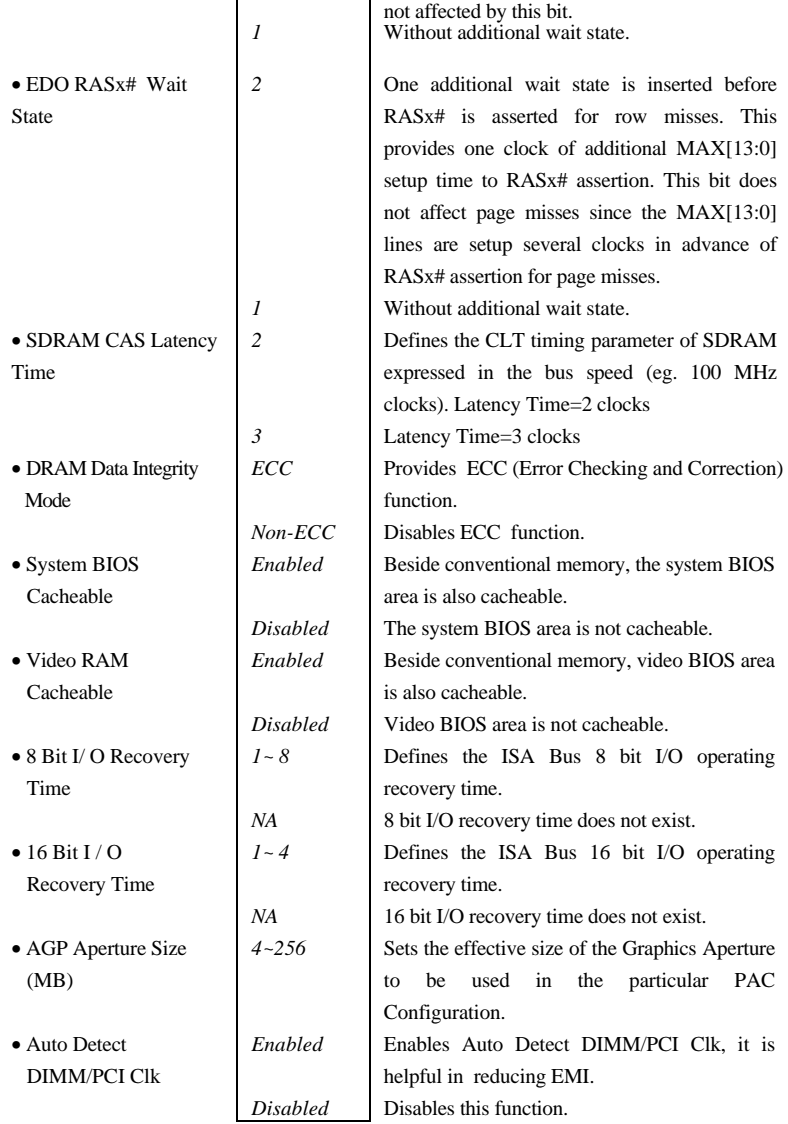

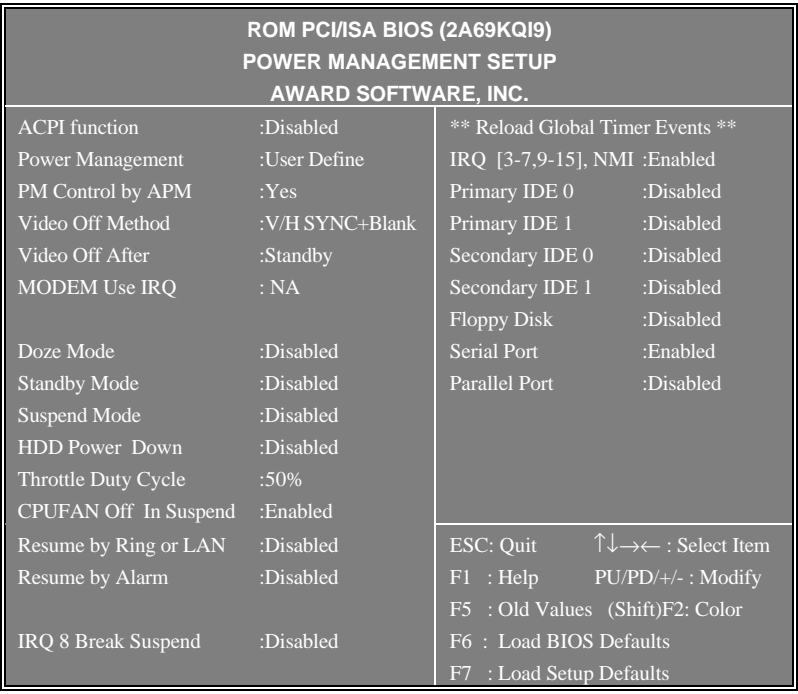

# *Power Management Setup*

*Figure-5 Power Management Setup Menu*

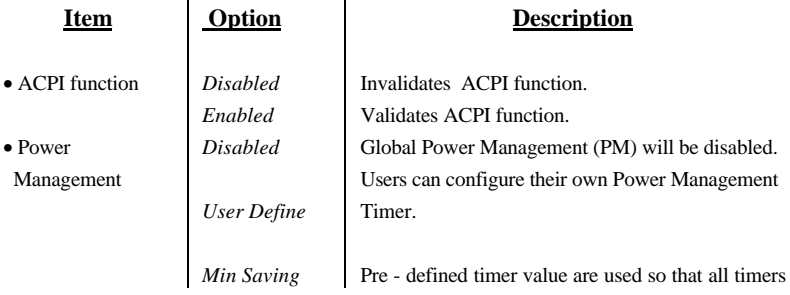

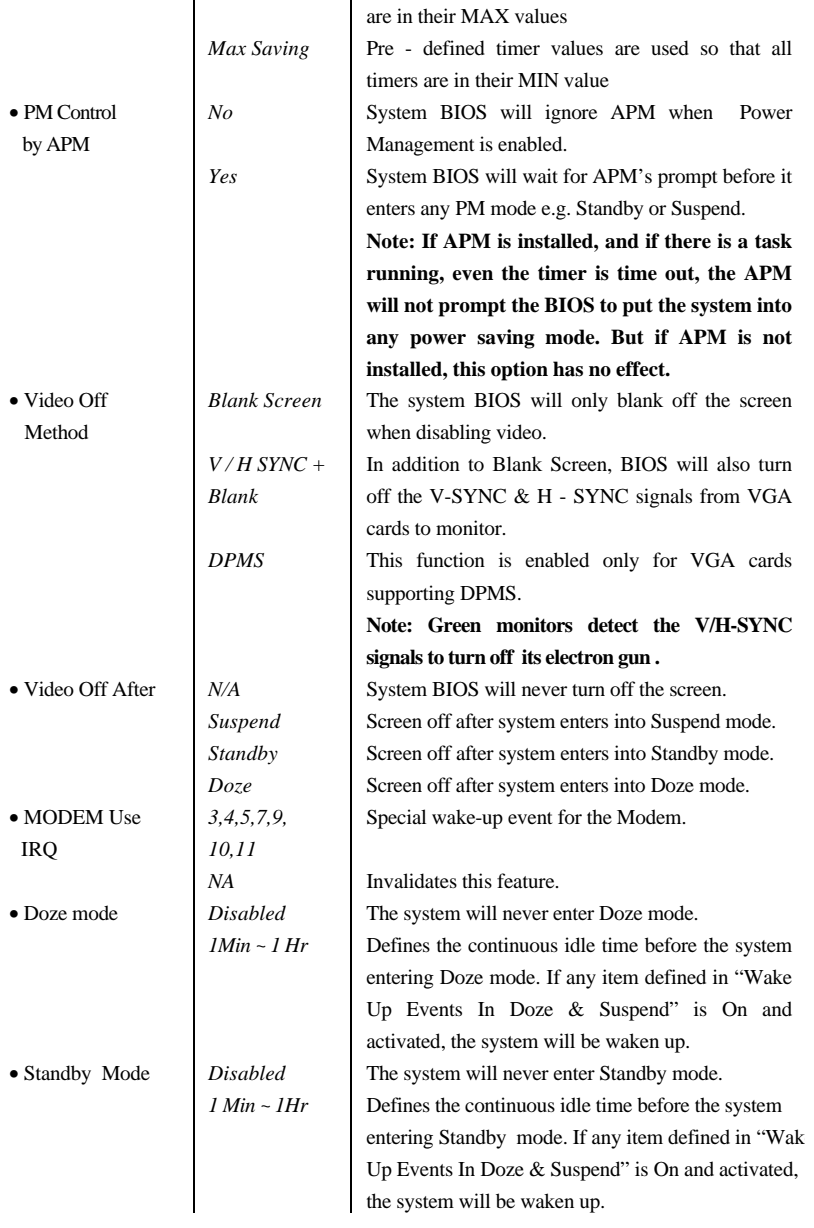

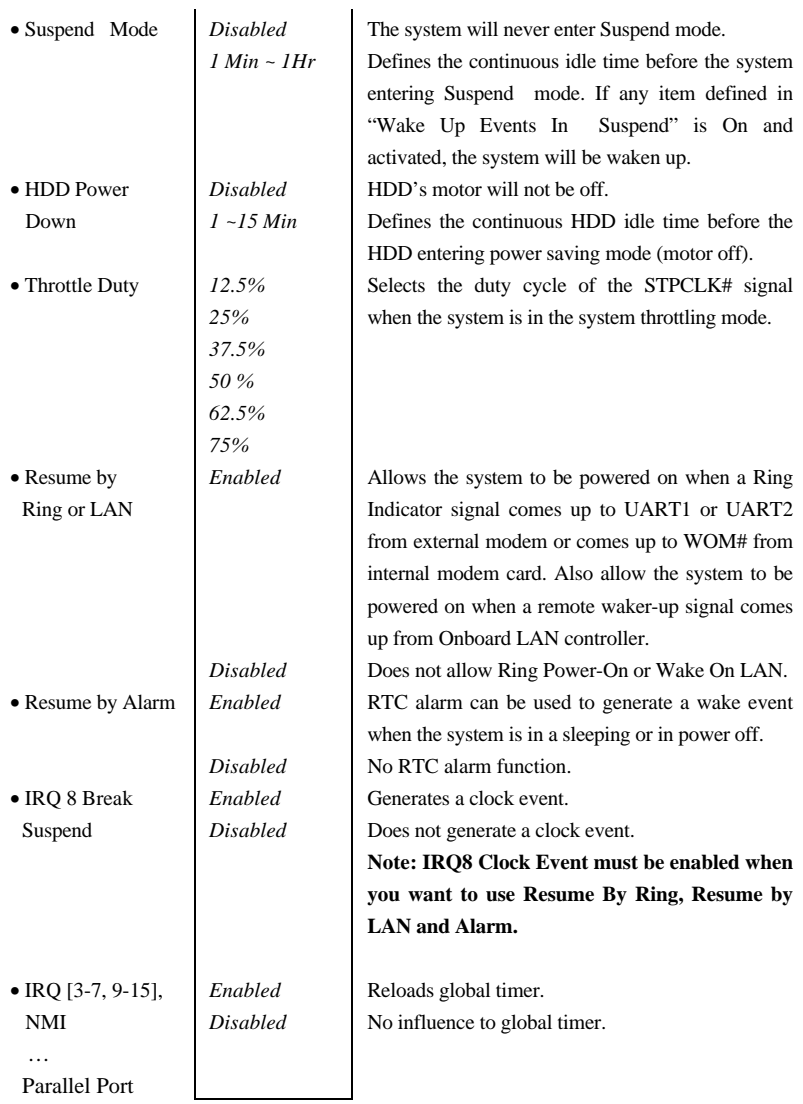

# *PNP/PCI Configuration*

|                                     | ROM PCI/ISA BIOS (2A69KQ19) |                                                                                |            |  |  |  |
|-------------------------------------|-----------------------------|--------------------------------------------------------------------------------|------------|--|--|--|
|                                     | PNP/PCI CONFIGURATION       |                                                                                |            |  |  |  |
|                                     | AWARD SOFTWARE, INC         |                                                                                |            |  |  |  |
| <b>PNP OS Installed</b>             | $\therefore$ No             | PCI Slot 1 Use IRO No.                                                         | $:$ Auto   |  |  |  |
| Resources Controlled By : Manual    |                             | PCI Slot 2 Use IRO No.                                                         | $:$ Auto   |  |  |  |
| Reset Configuration Data : Disabled |                             | PCI Slot 3 Use IRO No.                                                         | $:$ Auto   |  |  |  |
|                                     |                             | PCI Slot 4 Use IRO No.                                                         | $:$ Auto   |  |  |  |
| IRQ-3 assigned to                   | : PCI/ISA PnP               |                                                                                |            |  |  |  |
| IRQ-4 assigned to                   | : $PCI/ISA$ PnP             | Used MEM base addr                                                             | : N/A      |  |  |  |
| IRQ-5 assigned to                   | $: PCUISA$ PnP              |                                                                                |            |  |  |  |
| IRQ-7 assigned to                   | : $PCI/ISA$ PnP             | Assign IRQ For USB                                                             | : Disabled |  |  |  |
| IRQ-9 assigned to                   | : $PCI/ISA$ PnP             | Assign IRO For VGA                                                             | : Disabled |  |  |  |
| IRQ-10 assigned to                  | : $PCI/ISA$ PnP             |                                                                                |            |  |  |  |
| IRQ-11 assigned to                  | : $PCI/ISA$ PnP             |                                                                                |            |  |  |  |
| IRQ-12 assigned to                  | : PCI/ISA PnP               |                                                                                |            |  |  |  |
| IRQ-14 assigned to                  | : Legacy ISA                |                                                                                |            |  |  |  |
| IRQ-15 assigned to                  | : Legacy ISA                |                                                                                |            |  |  |  |
| DMA-0 assigned to                   | : PCI/ISA PnP               |                                                                                |            |  |  |  |
| DMA-1 assigned to                   | : PCI/ISA PnP               |                                                                                |            |  |  |  |
| DMA-3 assigned to                   | : $PCI/ISA$ PnP             | ESC: Quit $\overline{\uparrow\downarrow} \rightarrow \leftarrow$ : Select Item |            |  |  |  |
| DMA-5 assigned to                   | : $PCI/ISA$ PnP             | $F1$ : Help<br>$PU/PD/+/-$ : Modify                                            |            |  |  |  |
| DMA-6 assigned to                   | : $PCI/ISA$ PnP             | F5 : Old Values (Shift)F2: Color                                               |            |  |  |  |
| DMA-7 assigned to                   | : $PCI/ISA$ PnP             | F6: Load BIOS Defaults                                                         |            |  |  |  |
|                                     |                             | F7: Load Setup Defaults                                                        |            |  |  |  |

*Figure-6 PNP/PCI Configuration Menu*

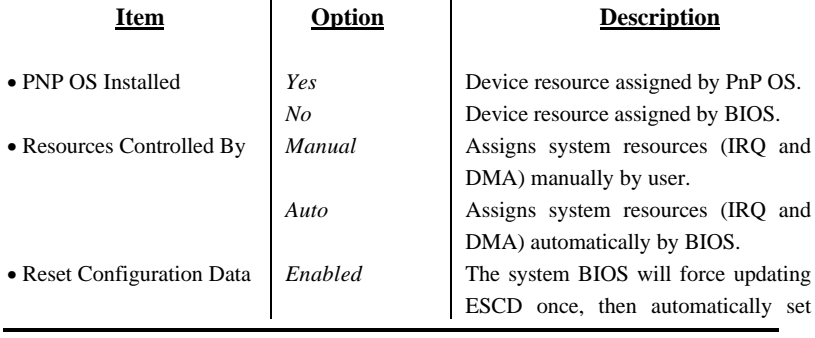

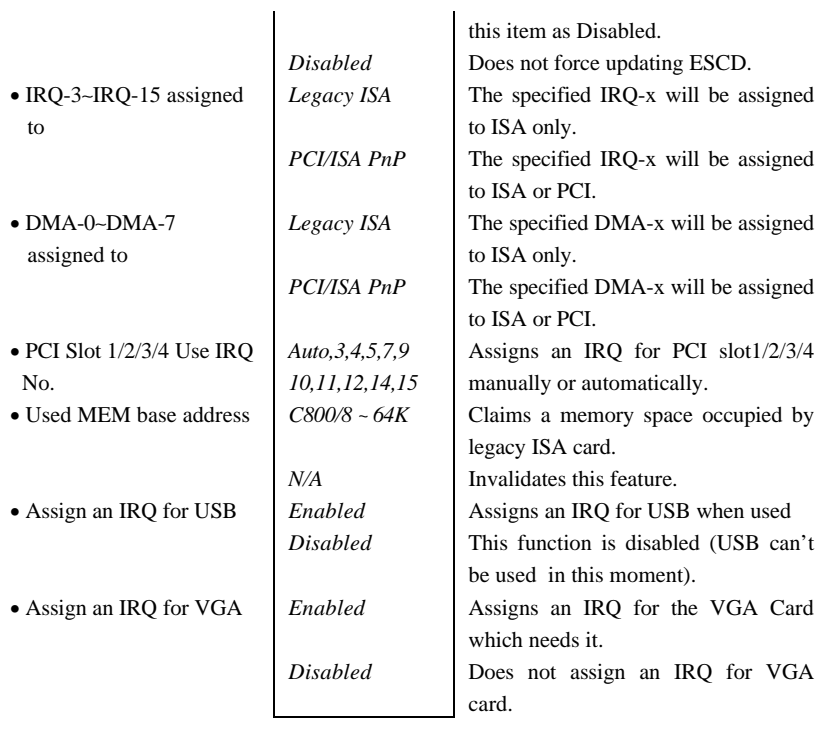

# *Integrated Peripherals*

| ROM PCI/ISA BIOS (2A69KQ19)<br><b>INTEGRATED PERIPHERALS</b> |                      |                                                                        |  |  |  |  |
|--------------------------------------------------------------|----------------------|------------------------------------------------------------------------|--|--|--|--|
|                                                              |                      |                                                                        |  |  |  |  |
|                                                              | AWARD SOFTWARE, INC. |                                                                        |  |  |  |  |
| <b>IDE HDD Block Mod</b>                                     | : Enabled            | <b>Onboard Parallel Port</b><br>: 378/IRQ7                             |  |  |  |  |
| <b>IDE Primary Master PIO</b>                                | : Auto               | Parallel Port Mode<br>$:$ SPP                                          |  |  |  |  |
| IDE Primary Slave PIO : Auto                                 |                      |                                                                        |  |  |  |  |
| <b>IDE Secondary Master PIO</b> : Auto                       |                      |                                                                        |  |  |  |  |
| <b>IDE Secondary Slave PIO : Auto</b>                        |                      |                                                                        |  |  |  |  |
| <b>IDE Primary Master UDMA</b>                               | : Auto               |                                                                        |  |  |  |  |
| <b>IDE Primary Slave UDMA</b> : Auto                         |                      |                                                                        |  |  |  |  |
| <b>IDE Secondary Master UDMA</b> : Auto                      |                      |                                                                        |  |  |  |  |
| <b>IDE Secondary Slave UDMA</b>                              | : Auto               |                                                                        |  |  |  |  |
| On-Chip Primary PCI IDE                                      | : Enabled            |                                                                        |  |  |  |  |
| On-Chip Secondary PCI IDE : Enabled                          |                      |                                                                        |  |  |  |  |
| Onboard PCI SCSI Chip                                        | : Enabled            |                                                                        |  |  |  |  |
| <b>USB Keyboard Support</b>                                  | : Disabled           |                                                                        |  |  |  |  |
|                                                              |                      | $\uparrow \downarrow \rightarrow \leftarrow$ : Select Ite<br>ESC: Quit |  |  |  |  |
| Onboard FDC Controller                                       | : Enabled            | $F1$ : Help PU/PD/+/-: Modify                                          |  |  |  |  |
| Onboard Serial Port 1                                        | :3F8/IRQ4            | F5 : Old Value (Shift) F2 : Color                                      |  |  |  |  |
| Onboard Serial Port 2                                        | : $2F8/IRO3$         | F6: Load BIOS Defaults                                                 |  |  |  |  |
| <b>UART</b> Mode Select                                      | : Normal             | F7 : Load Setup Default                                                |  |  |  |  |

*Figure-7 Integrated Peripherals Menu*

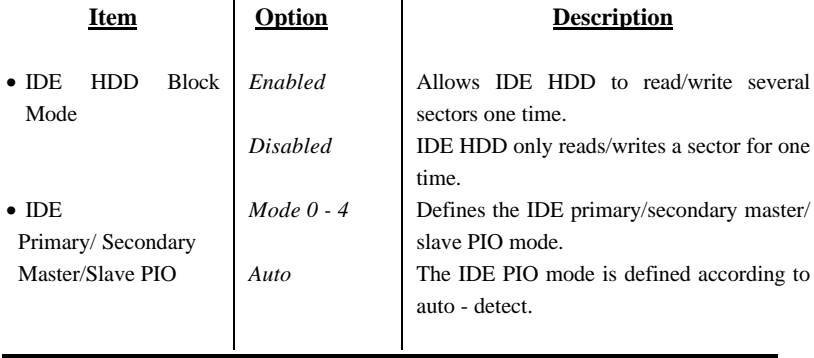

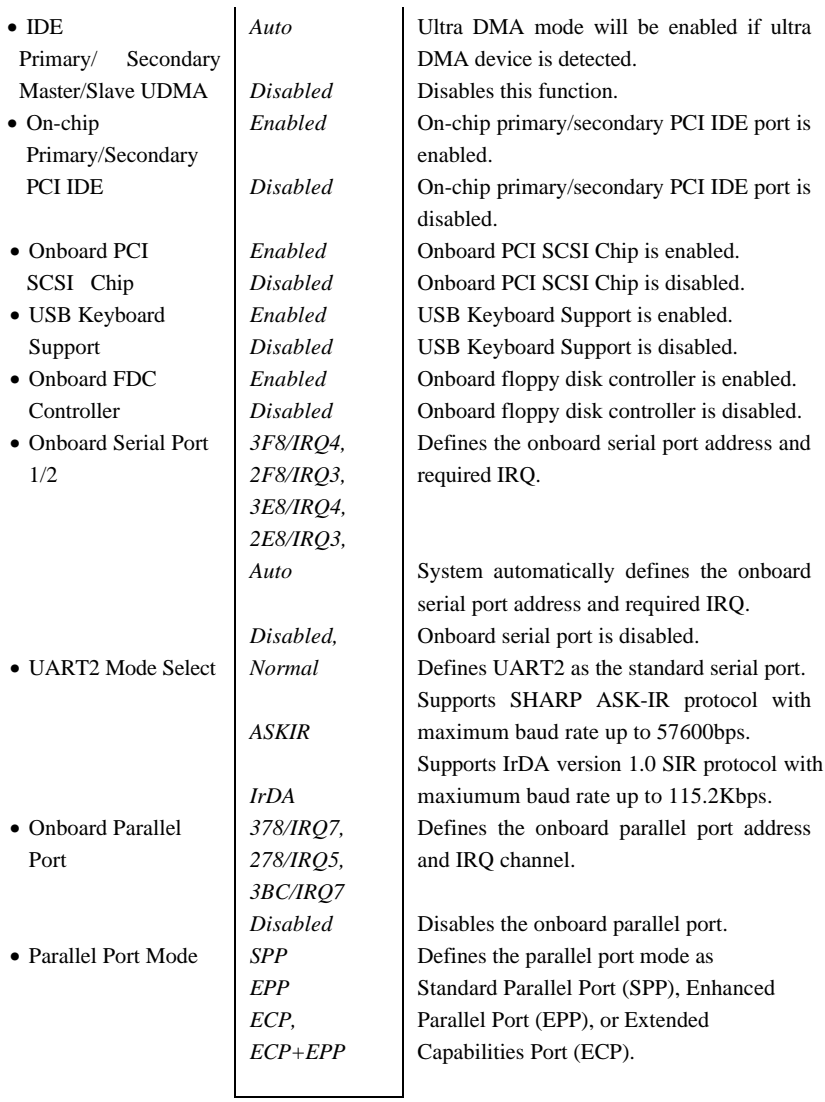

# *System Monitor Setup*

|                                                                                                    | ROM PCI/ISA BIOS (2A69KQ19)<br><b>SYSTEM MONITOR SETUP</b><br>AWARD SOFTWARE, INC.                       |                                                                                                    |
|----------------------------------------------------------------------------------------------------|----------------------------------------------------------------------------------------------------|----------------------------------------------------------------------------------------------------|
| Shutdown Temperature<br>Current CPU1 Temperature $: 0^{\circ}C/32^{\circ}F$<br>Current CPU2 Temperature : 0°C/32°F<br>Current System Temp.<br>Current CPUFAN1 Speed : 4821RPM<br>Current CPUFAN2 Speed : 0 RPM<br>Current Chassis Fan Speed : 0 RPM<br>Current Backup Fan Speed : 0 RPM<br>$+3.3V$<br>$VTT (+1.5V)$<br>$+5V$<br>VID1(CPU1)<br>$+12V$<br>$-12V$ | · Disabled<br>$\cdot$ : 32°C/89°F<br>: 3.32V<br>: 1.53V<br>: 5.02V<br>: 2.02V<br>: 11.96V<br>$: -12.03V$ |                                                                                                    |
| $VID2$ (CPU2)                                                                                                    | $\cdot$ 2.03V                                                                                            | $\uparrow \downarrow \rightarrow \leftarrow$ : Select Item<br>$\text{ESC}$ OUIT<br>F1 : Help<br>$PIJPD/+/-$ : Modify<br>F5 : Old Values (Shift)F2: Color<br>F6: Load BIOS Defaults<br>F7: Load Setup Defaults |

*Figure-8 System Monitor Setup Menu*

The following indicates the meaning of each item.

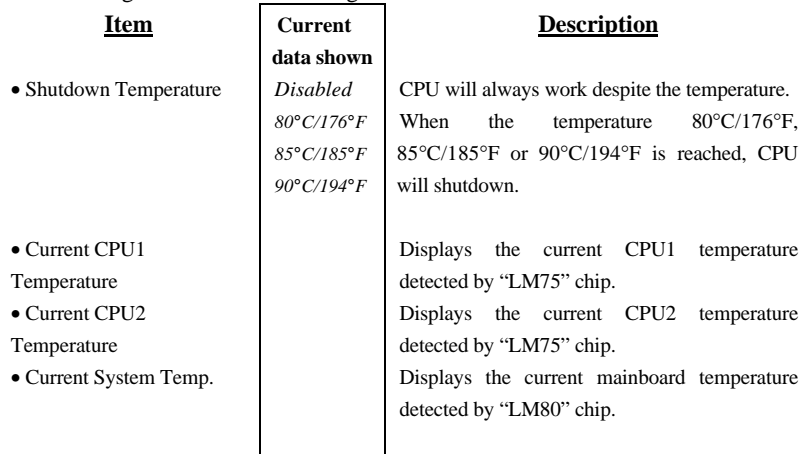

• Current CPUFAN1 Speed Current CPUFAN2 Speed Current Chassis FAN Speed Current Backup FAN Speed  $• + 3.3V,$  $VTT (+1.5)$  + 5V, VID1 (CPU1), VID2 (CPU2)  $+12$  V, - 12 V

RPM (Revolution Per Minute) Speed of fan which is connected to the fan header CPUFAN1, CPUFAN2, CHSFAN or BAKFAN. Fan speed value is based on an assumption that tachometer signal is two pulses per revolution; In other cases, you should regard it relatively.

Displays current Voltage value including all the most important voltages of the mainboard. +3.3V, +5V, +12V, -12V are voltages from the ATX power supply, VTT (+1.5) Voltage is GTL Termination Voltage from the on board regulator, and VID1, VID2 are CPU1, CPU2 Core Voltages from the on board switching Power Supply.

# *SecurityEasy Setup*

|                                                                                                    | ROM PCI/ISA BIOS (2A69KQ19)<br>SecurityEasy SETUP<br>AWARD SOFTWARE, INC. |                                                                                                    |
|----------------------------------------------------------------------------------------------------|---------------------------------------------------------------------------|----------------------------------------------------------------------------------------------------|
| <b>Lock Function select</b>                                                                                         | : Enable                                                                  |                                                                                                    |
| <b>Administrative Password</b><br>Keyboard Inactive Timer<br><b>Floppy Access Control</b><br>Video Blanking Control | $:$ Enter<br>: Disable<br>: Read Only<br>: Enable                         |                                                                                                    |
|                                                                                                    |                                                                           | <b>ESC:</b> QUIT $\uparrow \downarrow \rightarrow \leftarrow$ : Select <u>Item</u><br>F1 : Help<br>$PU/PD/+/-: Modify$<br>F5 : Old Values (Shift)F2: Color<br>F6: Load BIOS Defaults<br>F7: Load Setup Defaults |

*Figure-9 SecurityEasy Setup Menu*

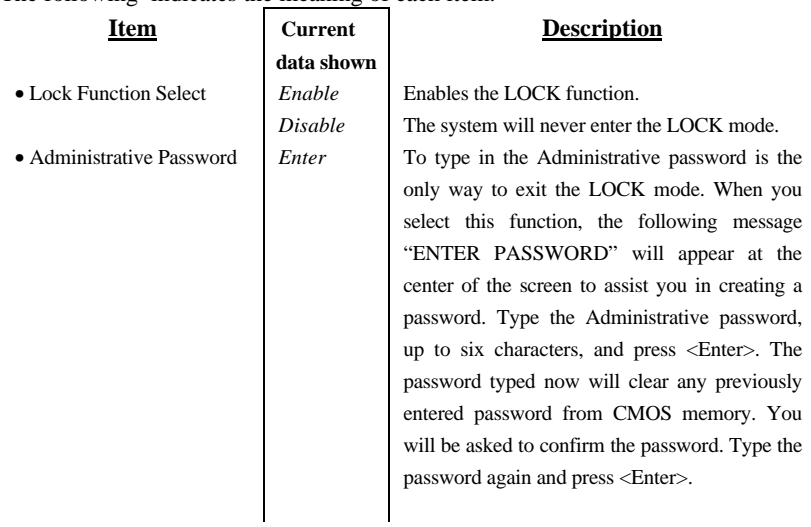

The following indicates the meaning of each item.

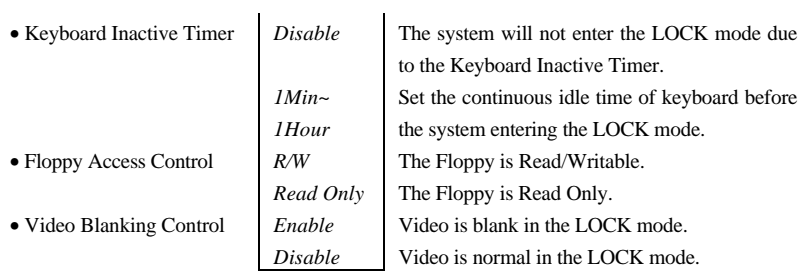

Note: See also Chapter 3.

# *Password Setting*

When you select this function, the following message will appear at the center of the screen to assist you in creating a password.

### *ENTER PASSWORD*

Type the password, up to eight characters, and press <Enter>. The password typed now will clear any previously entered password from CMOS memory. You will be asked to confirm the password. Type the password again and press <Enter>. You may also press <Esc> to abort the selection and not enter a password.

To disable password, just press <Enter> when you are prompted to enter password. A message will confirm the password being disabled. Once the password is disabled, the system will boot and you can enter Setup freely.

### *PASSWORD DISABLED*

If you select "**System**" at "Password Setting" of "BIOS Features Setup" Menu, you will be prompted for the password every time the system is rebooted or any time you try to enter "CMOS Setup".

If you select "**Setup**" at "Password Setting" of "BIOS Features Setup" Menu, you will be prompted for the password only when you try to enter "CMOS Setup".

# *IDE HDD Auto Detection*

The Enhanced IDE features was included in all Award BIOS. Below is a brief description of these features.

|                                                                       |     |         |  | ROM PCI/ISA BIOS (2A69KO19)<br><b>CMOS SETUP UTILITY</b><br>AWARD SOFTWARE, INC. |      |    |                                                          |  |
|-----------------------------------------------------------------------|-----|---------|--|----------------------------------------------------------------------------------|------|----|----------------------------------------------------------|--|
|                                                                       |     |         |  |                                                                                  |      |    | HARD DISKS TYPE SIZE CYLS HEAD PRECOMP LANDZ SECTOR MODE |  |
| Primary Master:                                                       |     |         |  |                                                                                  |      |    |                                                          |  |
| Select Primary Master Option (N=Skip): N                              |     |         |  |                                                                                  |      |    |                                                          |  |
| Option Size<br>Mode<br>Cyls Heads Precomp Landzone Sectors            |     |         |  |                                                                                  |      |    |                                                          |  |
| 2(Y)                                                                  | 541 | 525 32  |  | $\Omega$                                                                         | 1049 | 67 | LBA                                                      |  |
|                                                                       | 541 | 1050 16 |  | 65535 1049                                                                       |      | 63 | NORMAL                                                   |  |
| 3                                                                     | 541 | 525 32  |  | 65535 1049                                                                       |      | 63 | LARGE                                                    |  |
| Some OSes (like SCO-UNIX) must use "NORMAL" for installation<br>Note: |     |         |  |                                                                                  |      |    |                                                          |  |
|                                                                       |     |         |  | ESC: Skip                                                                        |      |    |                                                          |  |

*Figure-10 IDE HDD Auto Detection Menu*

## 1**. Setup Changes**

## **With auto-detection**

- BIOS setup will display all possible modes supported by the HDD including NORMAL, LBA and LARGE.
- If HDD does not support the LBA modes, no "LBA" option will be shown.
- If number of physical cylinders is less than or equal to 1024,"LARGE" option may not be shown.
- Users can select their appropriate mode.

## **With Standard CMOS Setup**

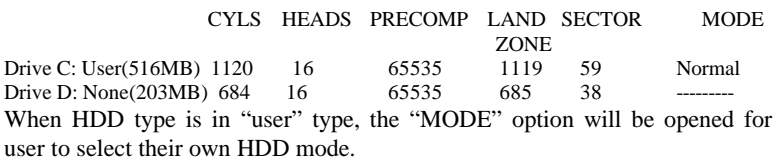

## 2. **HDD Modes**

 The Award BIOS supports 3 HDD modes: NORMAL, LBA and LARGE, also Auto detect.

## **NORMAL**

Generic access mode in which neither the BIOS nor the IDE controller will make any transformation during accessing. The maximum number of cylinders, heads and sectors for NORMAL mode are 1024,16 and 63.

If the user sets his HDD to NORMAL mode,the maximum accessible HDD size will be 528 megabytes even though its physical size may be greater than that.

### **LBA (Logical Block Addressing) mode**

A new HDD accessing method to overcome the 528 Megabyte bottleneck. The number of cylinders, heads and sectors shown in setup may not be the number physically contained in the HDD.

During HDD accessing, the IDE controller will transform the logical address described by the sector, head and cylinder number into its own physical address inside the HDD. The maximum HDD size supported by LBA mode is 8.4 Gigabytes.

### **LARGE mode**

Some IDE HDDs contain more than 1024 cylinder without LBA support (in some cases, users do not want LBA). The Award BIOS provides another alternative to support these kinds of HDD.

BIOS tricks DOS (or other OS) that the number of cylinders is less than 1024 by dividing it by 2. At the same time, the number of heads is multiplied by 2. A reverse transformation process will be made inside INT13h in order to access the right HDD address.

#### **Auto detect**

If using Auto detect, the BIOS will automatically detect IDE hard disk mode and set it to one kind of HDD modes.

## 3. **Remark**

To support LBA or LARGE mode of HDDs, there must be some software involved which are located in Award HDD Service Routine(INT13h).It may fail to access a HDD with LBA (LARGE) mode selected if you are running under an Operating System which replaces the whole INT 13h.

# *Power - On Boot*

If you have made all the changes to CMOS values and the system can not boot with the CMOS values selected in Setup, restart the system by turning it OFF then ON or press the "RESET" button on the system case. You may also restart the system by simultaneously pressing the  $\langle$  Ctrl  $\rangle$ ,  $\langle$  Alt  $\rangle$  and  $\langle$  Del  $\rangle$  keys.

# Appendix A. Utility Diskette

You may use this diskette to update your BIOS when necessary.

For the most updated and additional information about BIOS upgrade, please refer to "README" in the "Utility Diskette".

# **Warning:**

- **1. We strongly recommend that you only upgrade BIOS when it is really necessary.**
- **2. Before you update your BIOS, you should look over the "README " file to avoid making mistake.**

# Appendix B.

# Retention Mechanism & Pentium® II Processor Installation Procedures (Single CPU shown)

1. Insert the two Retention Mechanism Attach Mounts up through the bottom of the mainboard.

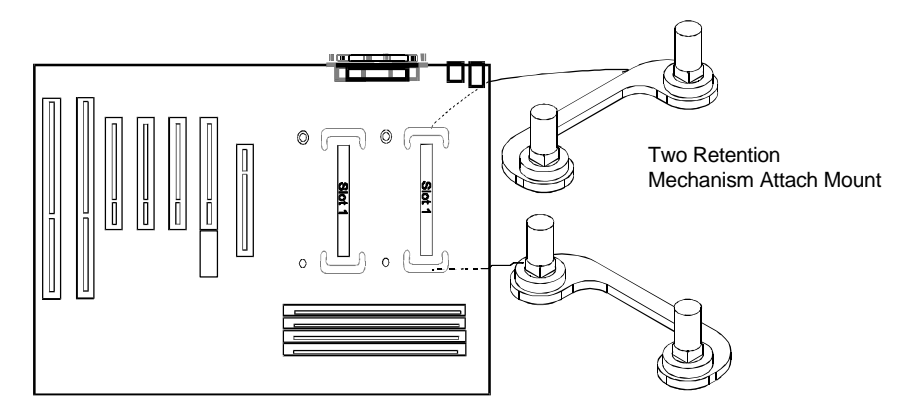

2. Place Plastic Guide with captive nuts on mainboard, then fasten all the four nuts.

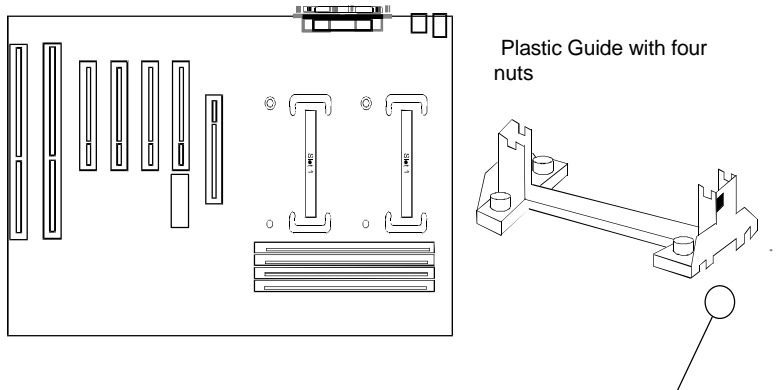

## **Note: Please pay attention to the direction of the window.**

3. Install HSSBASE (Heatsink Support Base) on mainboard, then went the two plastic pins through the HSSBASE securing it to the mainboard.

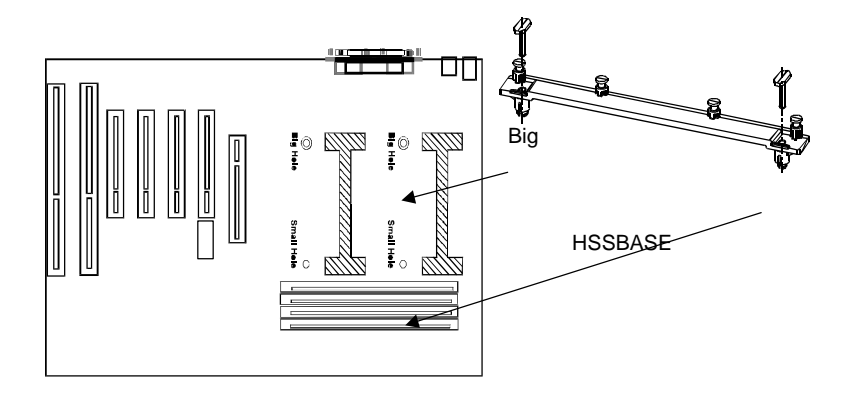

4. Insert Pentium® II Processor in Slot1.

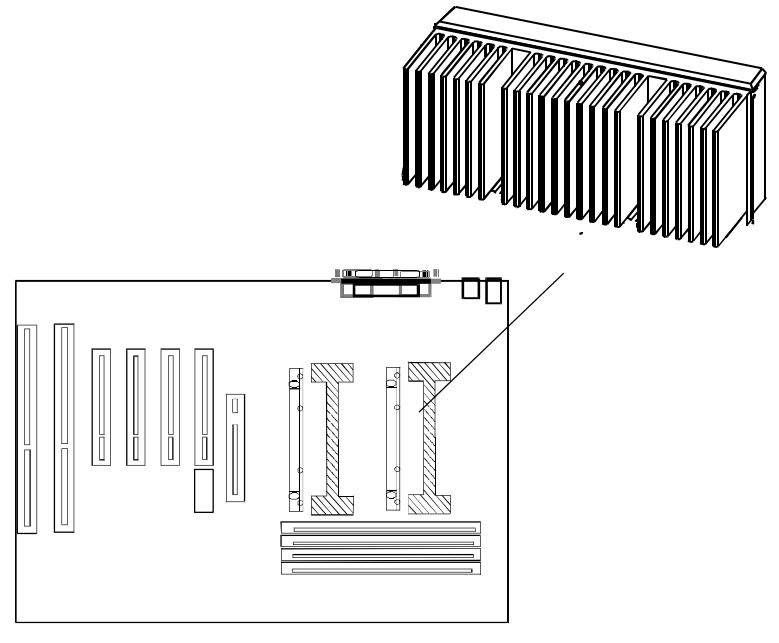

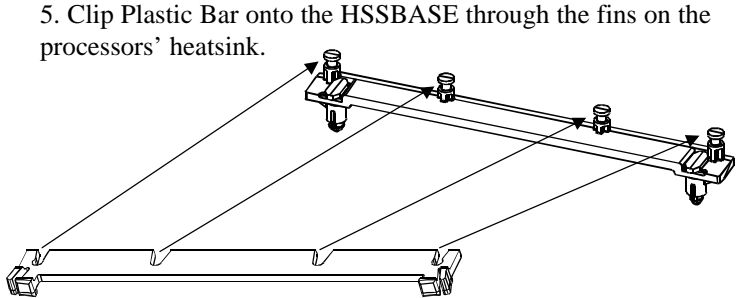

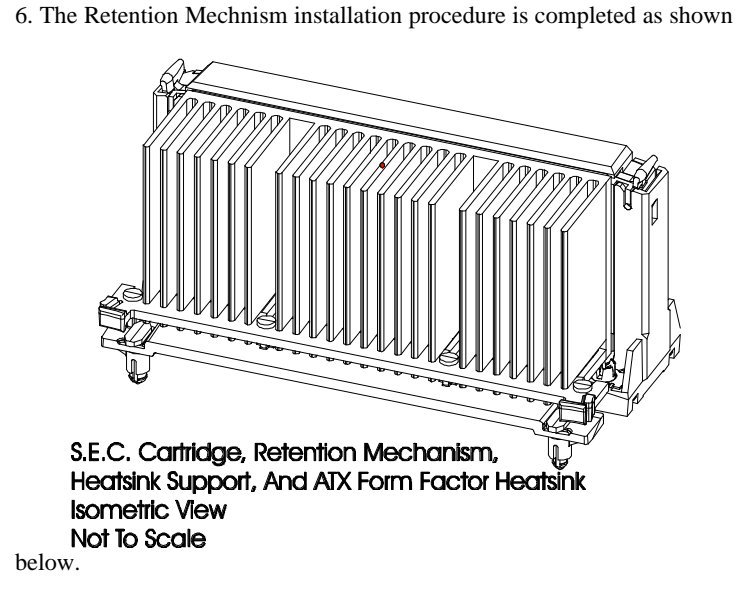

## *Remark:*

*Please skip step3 and step5 for Boxed Pentium® II Processor and refer to relevant details of this kind of processor for your installation.*

# Appendix C. LogoEasy

When you power on or reset your system, the picture listed below will be shown on the screen.

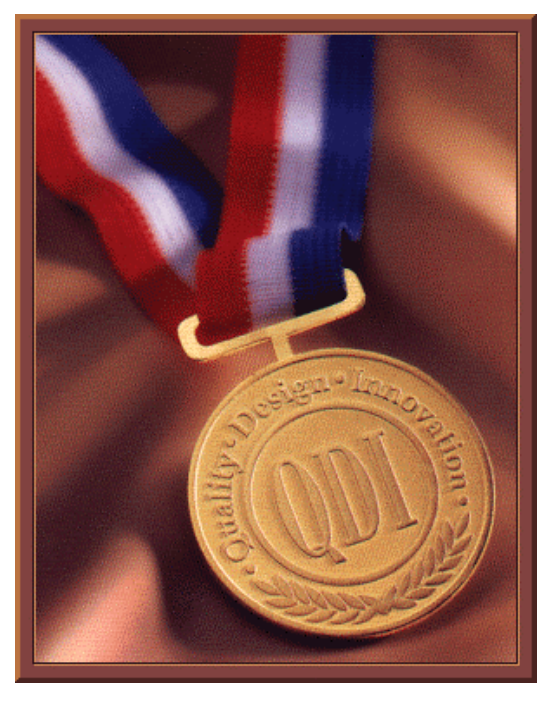

If you press <**Esc**>, the system will switch to the booting message screen. Otherwise, it enters operating system directly. You can use "**cblogo.exe**" (See Utility Diskette) to replace the picture by any other logo which is preferred. Regarding the method of using **cblogo.exe** utility, please refer to its online help. If you prefer not to show any logo on the screen while booting up, set "Disabled" to the "Show Bootup Logo" option. Please refer to page 35.

We reserve the right of modifying the default full-logo of QDI without further  **notification.**

# Appendix D ManageEasy

It is well known that guaranteeing the computer's security and reliability is essential. Especially today, effectively managing and monitoring the computer's hardware is even more important; because processing and exchanging critical data through computers and networks are occurring everyday.

Moving with the computer's development, the system of the computer will become more and more complex; at the same time, the control of the computer's hardware will be strengthened. Today , it is possible to monitor and manage some control functions. It supports stronger functions for Windows 95 and Windows NT. These functions enable users to view more than one hundred of the basic information about their computer and monitor some key reference data remote access and control computers in your local area network. With the installed QDI ManageEasy (QME), you can improve your managing level.

There are three components packed into QME V1.0

(1) Administrator Management Applicant (AMA)

AMA provides the management tools for the administrator. Through AMA, the administrator can do remote monitoring and managing. Using AMA, you can detect or view system information and PC health status for any computer that has installed QDI ManageEasy system. If you have the privilege, special operations can be done on the remote computer, such as watching screen, sending message, shutdown or restart etc.

- (2) Local Management Application (QDM) QDI ManageEasy for local computer can help you view important information about local system, monitor PC health, configure what and how to monitor and set privileges of AMA.
- (3) DMI BIOS Viewer

 This is a local application too. It supports the latest DMI version- DMI V2.1 and is compatible with the popular version DMI V2.0

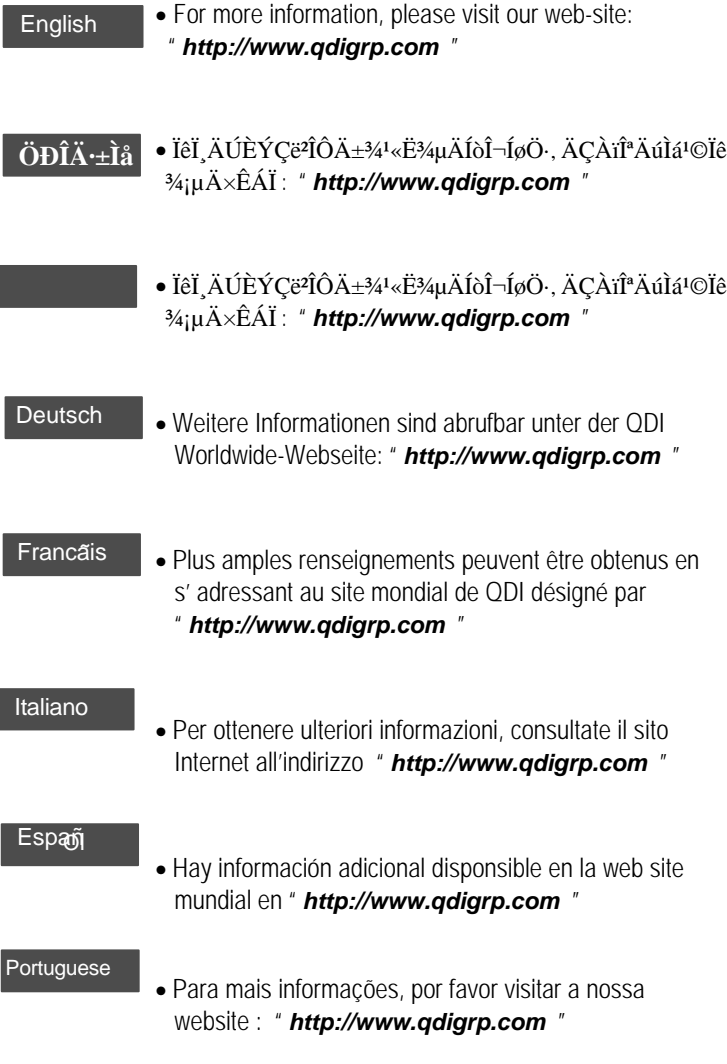

## **P/N:430-01013-501 Manual P6I440BX/DP Brilliant IV Ver 1. 0**